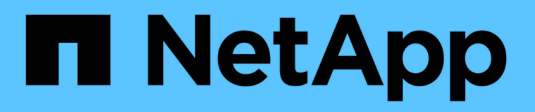

# **Aggiornare i sistemi**

E-Series Systems

NetApp March 22, 2024

This PDF was generated from https://docs.netapp.com/it-it/e-series/upgrade-controllers/index.html on March 22, 2024. Always check docs.netapp.com for the latest.

# **Sommario**

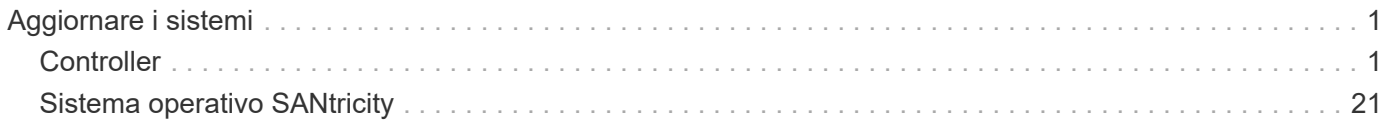

# <span id="page-2-0"></span>**Aggiornare i sistemi**

# <span id="page-2-1"></span>**Controller**

# **Panoramica sull'upgrade dei controller**

È possibile aggiornare lo storage array attraverso la sostituzione dei controller esistenti.

# **Componenti del controller**

Un controller è costituito da una scheda, firmware e software. Controlla i dischi e implementa anche le funzioni del software di gestione.

# **Quando utilizzare questa procedura**

Questa procedura viene generalmente utilizzata quando si desidera aggiornare tutti i controller a un modello o a una piattaforma differente. Questa procedura comporta la sostituzione di tutti i controller in un vassoio del disco del controller

Questa procedura può essere utilizzata anche nelle seguenti situazioni:

- Quando tutti i controller di un vassoio del disco controller riscontrano guasti hardware e non sono più funzionanti.
- Per aggiornare i moduli DIMM (Dual Inline Memory Module) nel vassoio del controller sostituendo entrambi i controller con lo stesso modello di controller, ma con DIMM differenti.

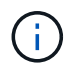

Gli scenari di aggiornamento HIC non sono trattati in questa procedura. Consultare invece le procedure di aggiunta, aggiornamento e sostituzione HIC per il sistema e-Series.

# **Considerazioni sull'upgrade**

Prima di aggiornare i controller, esaminare le seguenti considerazioni.

# **Requisiti hardware e firmware**

### • **Aggiornamenti dei controller duplex e simplex**

Per i vassoi del disco del controller duplex, sostituire entrambi i controller. Per i vassoi del disco del controller simplex, sostituire il controller singolo. In entrambi i casi, è necessario spegnere il vassoio del disco del controller Di conseguenza, non è possibile accedere ai dati sull'array di storage fino a quando la sostituzione non viene completata correttamente.

# • **Vassoi e shelf**

Gli array di storage con shelf di controller E2800 o E5700 vengono generalmente gestiti con l'interfaccia utente di Gestore di sistema di SANtricity. È inoltre possibile utilizzare l'interfaccia di gestione dello storage SANtricity per gestire gli shelf di controller E2800 o E5700. Tutti gli altri vassoi del controller a cui si fa riferimento in questa procedura utilizzano Gestione storage SANtricity.

• **Batterie del controller**

Un nuovo controller viene spedito senza una batteria installata. Quando possibile, rimuovere la batteria dal vecchio controller e installarla nel nuovo controller. Tuttavia, per alcuni aggiornamenti del controller, la batteria del vecchio controller non è compatibile con il nuovo controller. In questi casi, è necessario ordinare una batteria insieme al nuovo controller e tenere la batteria a disposizione prima di iniziare queste attività.

### • **Identificazione del vendor**

Alcuni aggiornamenti del controller comportano la modifica dell'ID del vendor in SCSI Inquiry Data from (dati di richiesta SCSI) LSI a. NETAPP. Quando l'ID fornitore cambia da LSI a. NETAPP, Per recuperare i dispositivi, sono necessari ulteriori passaggi sui sistemi operativi Windows, VMware e AIX. Questa procedura di aggiornamento include i passaggi per questi sistemi operativi.

### • **Mirroring sincrono e mirroring asincrono**

Se lo storage array partecipa al mirroring sincrono, tra il sito primario e il sito remoto sono supportate solo le connessioni iSCSI o Fibre Channel. Se la configurazione della scheda di interfaccia host (HIC) nei nuovi controller non include connessioni iSCSI o Fibre Channel, il mirroring sincrono non sarà supportato.

Per il mirroring asincrono, l'array di storage locale e l'array di storage remoto possono eseguire diverse versioni del firmware. La versione minima del firmware supportata è la versione 7.84 del firmware SANtricity.

### • **Limiti degli oggetti di storage**

Se si cambiano i controller da modelli 5x00 a modelli 2x00, la nuova configurazione dello storage array supporterà un numero inferiore di alcuni oggetti storage (ad esempio, volumi) nel software di gestione dello storage rispetto alla configurazione precedente. Assicurarsi che la vecchia configurazione non superi i limiti degli oggetti di storage. Vedere ["Hardware Universe"](http://hwu.netapp.com/home.aspx) per ulteriori informazioni.

### **Eseguire l'aggiornamento a modelli più recenti**

Se si stanno sostituendo i controller per eseguire l'aggiornamento a un nuovo modello, tenere presente che lo storage array attuale potrebbe disporre di funzionalità premium installate che il nuovo modello non è in grado di supportare. Ad esempio, i controller E2700 non supportano la funzionalità Premium di Snapshots legacy.

Se si sostituiscono i controller E2600 con i controller E2700 e lo storage array utilizzava la funzione Snapshots legacy, è necessario disattivare tale funzione ed eliminare o convertire tutti i volumi (ovvero snapshot, repository) associati a tale funzione prima di sostituire i controller. È possibile convertire le snapshot legacy nella funzione Snapshot aggiornata. Prima di aggiornare un tray di dischi controller, è necessario disattivare tutte le funzioni premium utilizzate sull'array di storage non supportate dai nuovi controller.

# **Compatibilità con gli aggiornamenti**

Esaminare i percorsi di aggiornamento supportati per ciascun modello di array di storage.

### **Da E2x00 a E2x00**

- **Batteria**: Riutilizzare la vecchia batteria.
- **ID vendor**: Sono necessari ulteriori passaggi.
- **Supporto delle funzioni**: Gli snapshot legacy non sono supportati su E2700.
- **Shelf SAS-2**: I controller E2800 non devono essere posizionati negli shelf SAS-2.

#### **Da E2x00 a E5x00**

- **Batteria**: Ordinare una nuova batteria.
- **ID vendor**: Sono necessari ulteriori passaggi per l'aggiornamento da E2600 a E5500 o E5600 o per l'aggiornamento da E2700 a E5400.
- **Supporto delle funzioni**:
	- Gli snapshot legacy non sono supportati su E5500 o E5600.
	- Il mirroring remoto dei volumi legacy (RVM) non è supportato su E5500 o E5600 con iSCSI HICS.
	- Data Assurance non è supportato su E5500 o E5600 con iSCSI HICS.
	- I controller E5700 non devono essere posizionati negli shelf SAS-2.
- **Shelf SAS-3**: I controller E5400, E5500 e E5600 non devono essere posizionati negli shelf SAS-3.

#### **Da E5x00 a E2x00**

- **Batteria**: Ordinare una nuova batteria.
- **ID vendor**: Sono necessari ulteriori passaggi per l'aggiornamento da E5500 o E5600 a E2600 o per l'aggiornamento da E5400 a E2700.
- **Supporto delle funzioni**: Gli snapshot legacy non sono supportati su E2700.
- **Shelf SAS-3**: I controller E5400, E5500 e E5600 non devono essere posizionati negli shelf SAS-3.

#### **Da E5x00 a E5x00**

- **Batteria**: Riutilizzare la vecchia batteria.
- **ID vendor**: Procedure aggiuntive necessarie per l'aggiornamento da E5400 a E5500 o E5600.
- **Supporto delle funzioni**:
	- Gli snapshot legacy non sono supportati su E5500 o E5600.
	- Il mirroring remoto dei volumi legacy (RVM) non è supportato su E5400 o E5500 con iSCSI HICS.
	- Data Assurance non è supportato su E5400 o E5500 con iSCSI HICS.
	- I controller E5700 non devono essere posizionati negli shelf SAS-2.
- **Shelf SAS-3**: I controller E5400, E5500 e E5600 non devono essere posizionati negli shelf SAS-3.

#### **Da EF5x0 a EF5x0**

- **Batteria**: Riutilizzare la vecchia batteria.
- **ID vendor**: Ulteriori passaggi necessari per l'aggiornamento da EF540 a EF550 o EF560.
- **Supporto delle funzioni**:
	- Nessuna snapshot legacy per EF550/EF560.
	- Nessuna Data Assurance per EF550/EF560 con iSCSI.
	- I controller EF570 non devono essere posizionati negli shelf SAS-3.
- **Shelf SAS-3**: I controller EF540, EF550 e EF560 non devono essere posizionati negli shelf SAS-3.

#### **Enclosure SAS**

E5700 supporta enclosure SAS-2 DE5600 e DE6600 tramite upgrade della testina. Quando un controller E5700 viene installato in enclosure SAS-2, il supporto per le porte host di base viene disattivato.

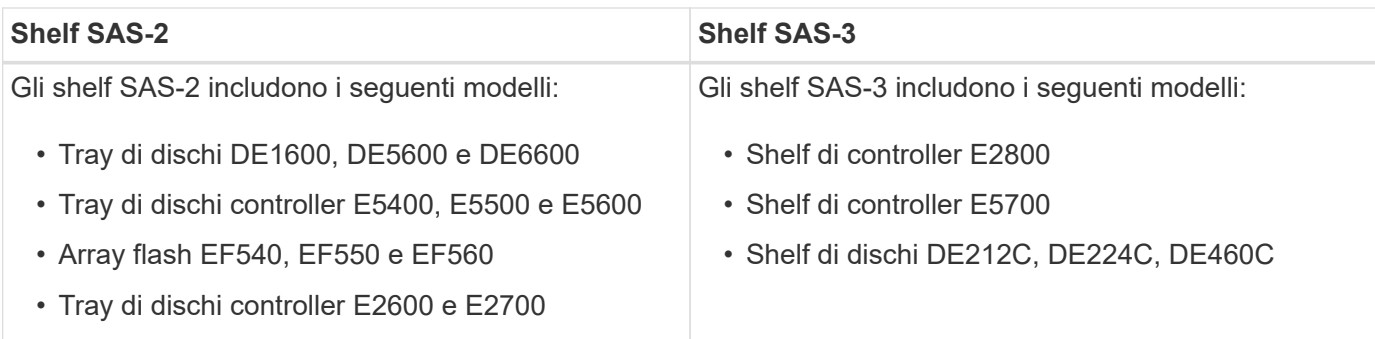

### **Protezione dell'investimento da SAS-2 a SAS-3**

È possibile riconfigurare il sistema SAS-2 per l'utilizzo dietro un nuovo shelf di controller SAS-3 (E57XX/EF570/E28XX).

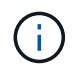

Questa procedura richiede una richiesta di variazione del prodotto (FPVR). Per presentare un FPVR, contatta il tuo team di vendita.

# <span id="page-5-0"></span>**Preparazione per l'aggiornamento dei controller**

Preparare l'aggiornamento dei controller salvando la chiave Drive Security (se utilizzata), registrando il numero di serie, raccogliendo i dati di supporto, disattivando alcune funzioni (se utilizzate) e portando il controller offline.

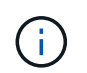

La raccolta dei dati di supporto può influire temporaneamente sulle performance dello storage array.

### **Fasi**

1. Assicurarsi che lo storage array esistente sia aggiornato alla versione più recente del sistema operativo (firmware del controller) disponibile per i controller correnti. Da Gestore di sistema di SANtricity, andare al **supporto › Centro di aggiornamento** per visualizzare l'inventario di software e firmware.

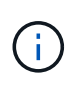

Se si esegue l'aggiornamento a controller che supportano SANtricity OS versione 8.50, è necessario installare le versioni più recenti di SANtricity OS e L'ultima VERSIONE DI NVSRAM dopo aver installato e acceso i nuovi controller. Se non si esegue questo aggiornamento, potrebbe non essere possibile configurare lo storage array per il bilanciamento automatico del carico (ALB).

2. Se si dispone di dischi abilitati alla protezione installati e si prevede di eseguire una sostituzione completa del controller, fare riferimento alla tabella seguente per completare i passaggi appropriati per il tipo di sicurezza (interno o esterno) e lo stato del disco. Se si dispone di unità abilitate per la protezione \* installate, saltare questo passaggio e passare al punto 3 sotto la tabella.

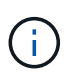

Alcuni passaggi della tabella richiedono i comandi dell'interfaccia a riga di comando (CLI). Per informazioni sull'utilizzo di questi comandi, vedere ["Riferimento all'interfaccia della riga](https://docs.netapp.com/us-en/e-series-cli/index.html) [di comando"](https://docs.netapp.com/us-en/e-series-cli/index.html).

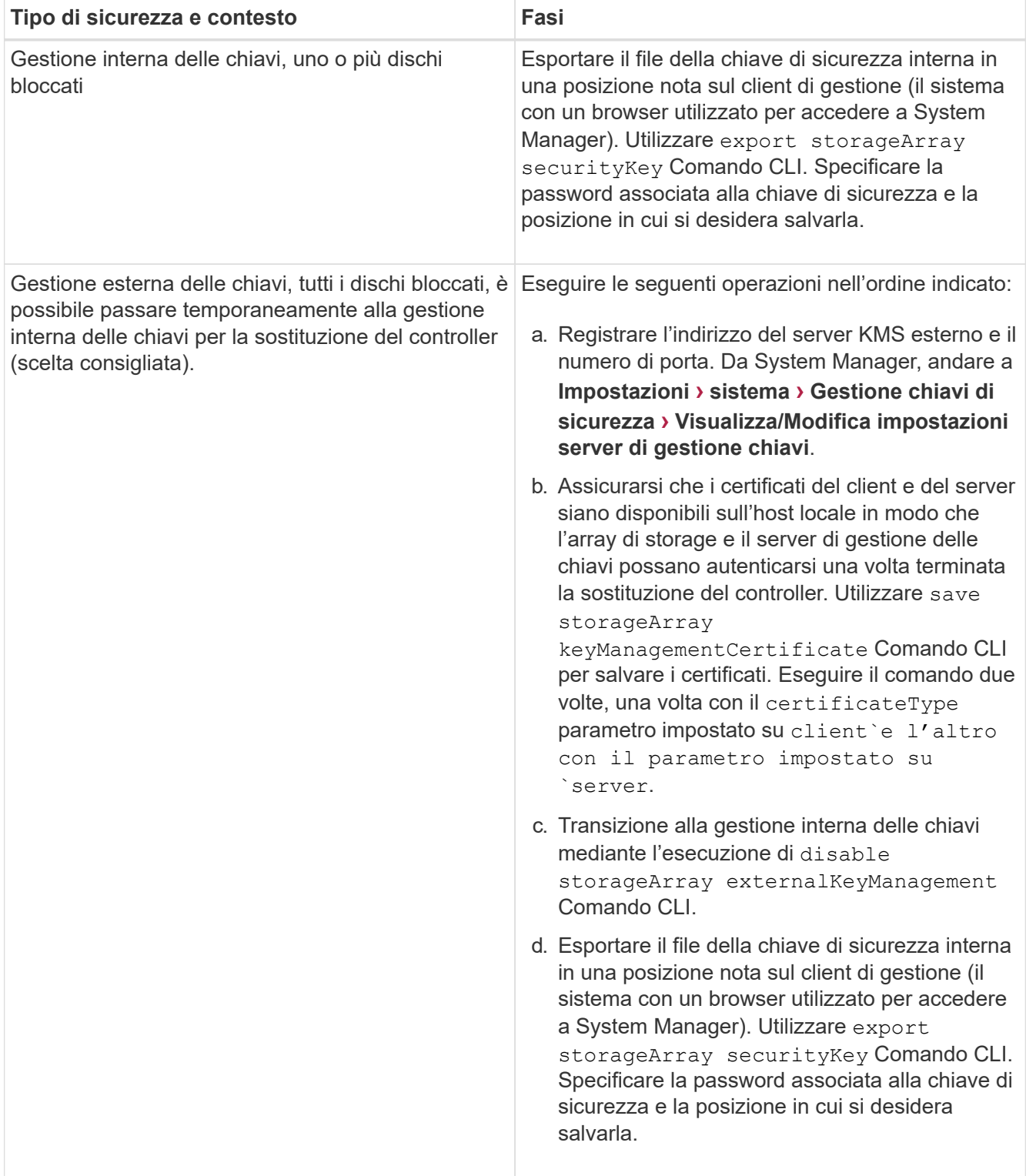

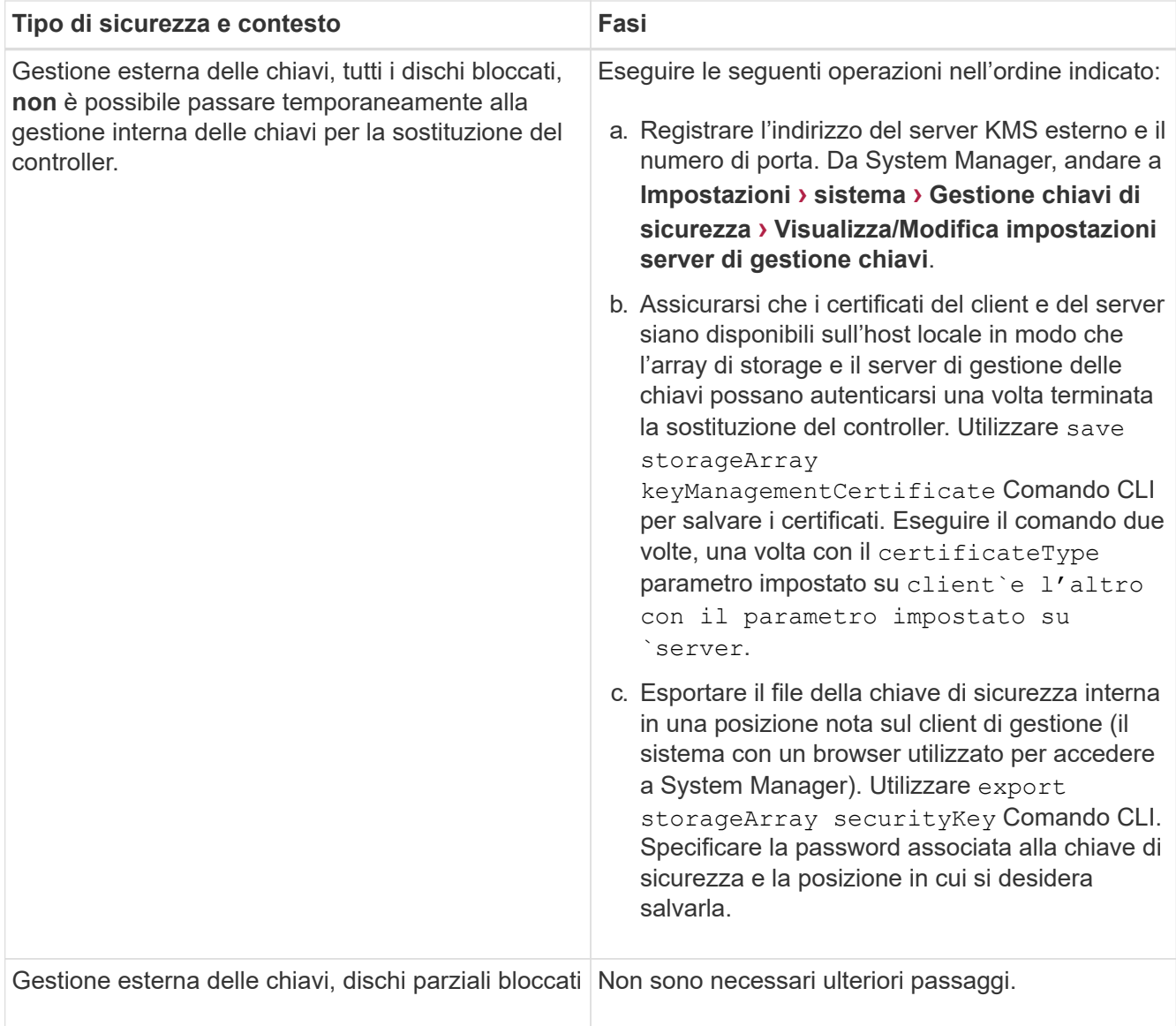

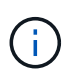

Lo storage array deve essere in uno stato ottimale per recuperare i certificati client e server. Se i certificati non sono recuperabili, è necessario creare una nuova CSR, ottenere la firma CSR e scaricare il certificato del server dal server di gestione delle chiavi esterno (EKMS).

- 3. Annotare il numero di serie dell'array di storage:
	- a. Da System Manager, selezionare **Support › Support Center › scheda Support Resources**.
	- b. Scorrere fino a **Launch Detailed storage array information**, quindi selezionare **Storage Array Profile**.

Il report viene visualizzato sullo schermo.

c. Per individuare il numero di serie dello chassis sotto il profilo dello storage array, digitare **numero di serie** nella casella di testo **trova**, quindi fare clic su **trova**.

Vengono evidenziati tutti i termini corrispondenti. Per scorrere tutti i risultati uno alla volta, continuare a fare clic su **Find** (trova).

d. Annotare il Chassis Serial Number.

Questo numero di serie è necessario per eseguire le operazioni descritte in ["Aggiornamento completo](#page-15-0) [del controller"](#page-15-0).

- 4. Raccogliere i dati di supporto relativi allo storage array utilizzando la GUI o la CLI:
	- Utilizzare System Manager o Array Management Window in Storage Manager per raccogliere e salvare un bundle di supporto dello storage array.
		- Da System Manager, selezionare **Support › Support Center › scheda Diagnostics**. Quindi selezionare **Collect Support Data** e fare clic su **Collect**.
		- Dalla barra degli strumenti della finestra Array Management (Gestione array), selezionare **Monitor › Health › Collect Support Data Manually** (Monitor[Salute > Collect Support Data Manually]). Quindi, immettere un nome e specificare una posizione nel sistema in cui si desidera memorizzare il bundle di supporto.

Il file viene salvato nella cartella Download del browser con il nome support-data.7z.

Se lo shelf contiene cassetti, i dati di diagnostica per lo shelf vengono archiviati in un file separato con zip denominato tray-component-state-capture.7z.

- Utilizzare l'interfaccia CLI per eseguire save storageArray supportData per raccogliere dati di supporto completi sull'array di storage.
- 5. Assicurarsi che non si verifichino operazioni di i/o tra lo storage array e tutti gli host connessi:
	- a. Arrestare tutti i processi che coinvolgono le LUN mappate dallo storage agli host.
	- b. Assicurarsi che nessuna applicazione stia scrivendo dati su tutte le LUN mappate dallo storage agli host.
	- c. Smontare tutti i file system associati ai volumi sull'array.

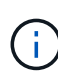

I passaggi esatti per interrompere le operazioni di i/o dell'host dipendono dal sistema operativo dell'host e dalla configurazione, che esulano dall'ambito di queste istruzioni. Se non si è sicuri di come interrompere le operazioni di i/o host nell'ambiente, è consigliabile arrestare l'host.

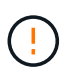

**Possibile perdita di dati** — se si continua questa procedura mentre si verificano le operazioni di i/o, si potrebbero perdere i dati.

- 6. Se l'array di storage partecipa a una relazione di mirroring, interrompere tutte le operazioni di i/o dell'host sull'array di storage secondario.
- 7. Se si utilizza il mirroring asincrono o sincrono, eliminare le coppie mirrorate e disattivare le relazioni di mirroring tramite System Manager o la finestra Array Management.
- 8. Se un volume con thin provisioning viene segnalato all'host come un thin volume e il vecchio array esegue un firmware (firmware 8.25 o superiore) che supporta la funzione UNMAP, disattivare Write Back Caching per tutti i thin volumi:
	- a. Da System Manager, selezionare **Storage › Volumes** (Storage[volumi]).
	- b. Selezionare un volume qualsiasi, quindi **More › Change cache settings** (Altro[Modifica impostazioni cache]).

Viene visualizzata la finestra di dialogo Change cache Setting (Modifica impostazioni cache). In questa finestra di dialogo vengono visualizzati tutti i volumi dell'array di storage.

- c. Selezionare la scheda **Basic** e modificare le impostazioni per il caching in lettura e il caching in scrittura.
- d. Fare clic su **Save** (Salva).
- e. Attendere cinque minuti per consentire il trasferimento dei dati presenti nella memoria cache sul disco.
- 9. Se il linguaggio SAML (Security Assertion Markup Language) è attivato sul controller, contattare il supporto tecnico per disattivare l'autenticazione SAML.

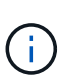

Una volta attivato, SAML non può essere disattivato tramite l'interfaccia di Gestione di sistema di SANtricity. Per disattivare la configurazione SAML, contattare il supporto tecnico per assistenza.

- 10. Attendere il completamento di tutte le operazioni in corso prima di passare alla fase successiva.
	- a. Dalla pagina **Home** di System Manager, selezionare **View Operations in Progress** (Visualizza operazioni in corso).
	- b. Prima di continuare, assicurarsi che tutte le operazioni visualizzate nella finestra **operazioni in corso** siano state completate.
- 11. Spegnere il vassoio del disco del controller

Attendere che tutti i LED sul vassoio del disco del controller si spenano.

12. Spegnere tutti i vassoi delle unità collegati al vassoio del disco del controller

Attendere due minuti affinché tutti i dischi si rallentino.

### **Quali sono le prossime novità?**

Passare a. ["Rimuovere i controller".](#page-9-0)

# <span id="page-9-0"></span>**Rimuovere i controller**

Una volta completata la preparazione per l'aggiornamento, è possibile rimuovere i controller e, se necessario, rimuovere la batteria.

# **Fase 1: Rimuovere il controller**

Rimuovere il contenitore del controller in modo da poterlo aggiornare con uno nuovo. Scollegare tutti i cavi e rimuovere eventuali ricetrasmettitori SFP. Quindi, far scorrere il contenitore del controller fuori dallo shelf del controller.

### **Prima di iniziare**

Assicurarsi di disporre di quanto segue:

- Un braccialetto ESD o adottare altre precauzioni antistatiche.
- Etichette per identificare ciascun cavo collegato al contenitore del controller.

### **A proposito di questa attività**

Per ciascun controller nel vassoio del disco del controller, procedere come segue

Se si stanno aggiornando i controller in un vassoio del disco del controller duplex, ripetere tutti i passi per rimuovere il secondo contenitore del controller.

# **Fasi**

- 1. Indossare un braccialetto ESD o adottare altre precauzioni antistatiche.
- 2. Etichettare ciascun cavo collegato al vecchio contenitore del controller. A seconda della configurazione HIC, potrebbe essere possibile ricollegare alcuni cavi dopo aver sostituito il contenitore del controller.
- 3. Scollegare tutti i cavi di interfaccia ed Ethernet dal vecchio contenitore del controller.

Se sono presenti cavi in fibra ottica, è possibile utilizzare le due leve di rilascio per rimuovere parzialmente il contenitore del controller. L'apertura di queste leve di rilascio facilita la pressione verso il basso della linguetta di rilascio del cavo in fibra ottica.

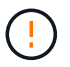

Per evitare prestazioni degradate, non attorcigliare, piegare, pizzicare o salire sui cavi.

- 4. Se il vecchio contenitore del controller contiene un HIC Fibre Channel o un HIC InfiniBand, rimuovere i ricetrasmettitori SFP+ (Small Form-factor Pluggable) (per Fibre Channel) o Quad SFP (QSFP+) (per InfiniBand) dall'HIC e conservarli per un eventuale riutilizzo.
- 5. Rimuovere il controller A.
	- a. Sbloccare e ruotare verso l'esterno le maniglie di rilascio per rilasciare il contenitore del controller.
	- b. Utilizzando le maniglie di rilascio e le mani, estrarre il contenitore del controller dal vassoio del disco del controller

La figura seguente mostra un esempio della posizione generale delle maniglie di rilascio sui modelli di controller. Gli shelf dei controller e i vassoi dei dischi controller hanno una configurazione simile per le maniglie di rilascio.

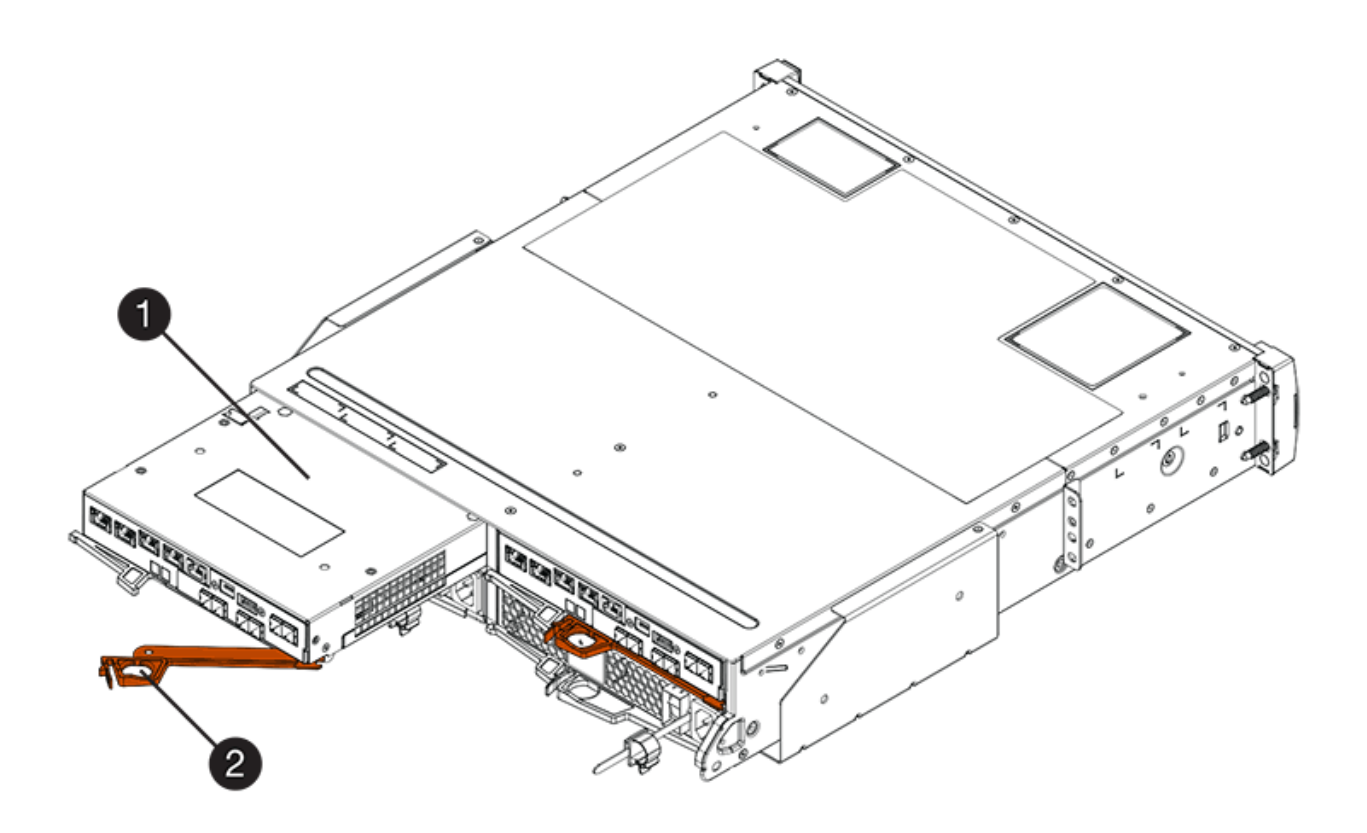

**(1)** *contenitore controller*

### **(2)** *maniglia della camma*

- 6. Posizionare il vecchio contenitore del controller su una superficie piana e priva di elettricità statica vicino al vassoio del disco del controller con le leve di rilascio verso l'alto. Posizionare il contenitore del controller in modo da poter accedere al coperchio superiore.
- 7. (Condizionale) se si stanno aggiornando i controller in un vassoio del disco del controller duplex, ripetere tutti i passaggi per rimuovere il secondo contenitore del controller.

Se si intende utilizzare la batteria del vecchio controller nel nuovo controller, passare alla parte successiva della sezione; in caso contrario, passare a. ["Installare nuovi controller"](#page-11-0).

# **Fase 2: Rimuovere la batteria**

Rimuovere la batteria solo se si intende utilizzare la batteria dal vecchio contenitore del controller nel nuovo contenitore del controller.

# **Fasi**

- 1. Premere verso il basso entrambi i pulsanti del dispositivo di chiusura del coperchio superiore sul vecchio contenitore del controller e far scorrere il coperchio superiore verso la parte posteriore del contenitore.
- 2. Eseguire una delle seguenti opzioni, a seconda del modello di vassoio del controller, per rilasciare la vecchia batteria:
	- Per il controller-drive E2600 o E2700, svitare la vite ad alette che fissa la batteria al contenitore del controller.
	- Per E5400, EF540, E5500, EF550, E5600, O EF600, rilasciare la linguetta che fissa la batteria al contenitore del controller.
- 3. Rimuovere la batteria facendola scorrere verso la parte posteriore del vecchio contenitore del controller.

# **Quali sono le prossime novità?**

Passare a. ["Installare nuovi controller"](#page-11-0).

# <span id="page-11-0"></span>**Installare nuovi controller**

Dopo aver rimosso i vecchi controller, è possibile installare nuovi controller nel vassoio del disco del controller

### **A proposito di questa attività**

Per ciascun controller nel vassoio del disco del controller, procedere come segue Se si stanno aggiornando i controller in un vassoio del controller duplex, ripetere tutti i passi per installare il secondo contenitore del controller.

# **Prima di iniziare**

Assicurarsi di disporre di quanto segue:

- Un braccialetto ESD o adottare altre precauzioni antistatiche.
- Una batteria dal contenitore del controller originale o una nuova batteria ordinata.
- Il nuovo contenitore del controller.

# **Fase 1: Installare la batteria**

Installare la batteria rimossa dal contenitore del controller originale o una nuova batteria ordinata.

# **Fasi**

- 1. Disimballare il nuovo contenitore del controller e riutilizzarlo su una superficie piana e priva di scariche elettrostatiche, in modo che il coperchio rimovibile sia rivolto verso l'alto.
- 2. Premere il pulsante del coperchio verso il basso ed estrarre il coperchio.
- 3. Orientare il contenitore del controller in modo che lo slot della batteria sia rivolto verso di sé.
- 4. A seconda del modello di controller in uso, effettuare una delle seguenti operazioni:
	- Per i modelli di controller E2600 o E2700:
		- i. Inserire la scheda del circuito della batteria facendola scorrere verso la parte anteriore del nuovo contenitore del controller.
		- ii. Serrare la vite a testa zigrinata per fissare la scheda del circuito della batteria nella nuova scheda del contenitore del controller.
		- iii. Reinstallare il coperchio superiore sul nuovo contenitore del controller facendolo scorrere in avanti fino a quando i coperchi del dispositivo di chiusura superiore non scattano.

Quando il dispositivo di chiusura scatta in posizione, la parte inferiore del dispositivo di chiusura si aggancia in uno slot metallico sul telaio.

- Per altri modelli di controller:
	- i. Inserire la batteria nel nuovo contenitore del controller.

Far scorrere la batteria nel contenitore, assicurandosi che rimanga sotto i rivetti sulla parete del nuovo contenitore.

- ii. Mantenendo la maniglia di bloccaggio a un angolo di 45 gradi, allineare i connettori sul fondo della batteria con i connettori sul contenitore.
- iii. Spingere la batteria verso il basso fino a udire uno scatto, quindi spostare la maniglia di blocco verso l'alto per fissare la batteria del controller al contenitore del controller.

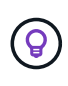

Per assicurarsi che la batteria del controller sia inserita correttamente nel vassoio del controller E5XX, potrebbe essere necessario farla scorrere verso l'esterno e reinserirla. È sicuro quando si sente scattare in posizione e quando la maniglia di blocco non si sposta dalla posizione verticale quando si muove.

iv. Reinstallare il coperchio superiore sul nuovo contenitore del controller facendolo scorrere in avanti fino a quando i coperchi del dispositivo di chiusura superiore non scattano.

Quando il dispositivo di chiusura scatta in posizione, la parte inferiore del dispositivo di chiusura si aggancia in uno slot metallico sul telaio.

5. Capovolgere il contenitore del controller per verificare che la batteria sia installata correttamente.

# **Fase 2: Installare il nuovo contenitore del controller**

Installare il nuovo contenitore del controller nello shelf del controller.

# **Fasi**

- 1. Far scorrere completamente il nuovo contenitore del controller nel vassoio del disco del controller Ruotare le leve di rilascio verso il centro del contenitore del controller per bloccarlo in posizione.
- 2. Se il nuovo contenitore del controller dispone di un HIC Fibre Channel o di un HIC InfiniBand, installare i

ricetrasmettitori SFP+ (Fibre Channel) o QSFP+ (InfiniBand) nel contenitore del controller e ricollegare i cavi host.

A seconda dell'HICS coinvolto nell'aggiornamento, potrebbe essere possibile riutilizzare il ricetrasmettitore SFP+ o i ricetrasmettitori QSFP+ rimossi dal vecchio contenitore del controller.

3. Ricollegare tutti i cavi tra il vassoio del disco del controller e i vassoi dell'unità.

Se la configurazione del cablaggio dell'unità è identica a quella dei vecchi controller, utilizzare le etichette collegate ai cavi per ricollegare correttamente i cavi.

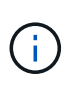

Se si esegue l'aggiornamento ai controller E2700 da un modello precedente, la configurazione del cablaggio delle unità potrebbe essere diversa da quella utilizzata per i controller precedenti.

### **Quali sono le prossime novità?**

Se si stanno aggiornando i controller E2800 e E5700 e la funzione Drive Security è attivata, visitare il sito Web ["Sbloccare i dischi"](#page-13-0). In caso contrario, passare a. ["Aggiornamento completo del controller".](#page-15-0)

# <span id="page-13-0"></span>**Sbloccare i dischi**

Se si aggiornano i controller E2800 e E5700, la funzione Drive Security di questi controller blocca i dischi in parte, esternamente o internamente. Se la funzione Drive Security è attivata, è necessario sbloccare manualmente queste unità.

Seguire la procedura appropriata per:

- [Gestione interna delle chiavi](#page-13-1)
- [Gestione esterna delle chiavi](#page-14-0)

# <span id="page-13-1"></span>**Gestione interna delle chiavi**

Seguire questi passaggi per la gestione interna delle chiavi quando tutti i dischi sono bloccati.

### **A proposito di questa attività**

I controller appena scambiati si bloccano con un codice di visualizzazione a sette segmenti **L5**. Questo blocco si verifica quando nessun disco può eseguire la sincronizzazione con codice automatico (ACS). Una volta importata la chiave di sicurezza, ACS riprende e aggiorna i nuovi controller.

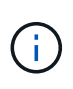

Se non si utilizza la porta di gestione 1, provare con altri indirizzi IP predefiniti: + Ctrl A port 1: 192.168.128.101 + Ctrl A port 2: 192.168.128.102 + Ctrl B port 1: 192.168.129.101 + Ctrl B port 2: 192.168.129.102

### **Fasi**

- 1. Effettuare una connessione ethernet diretta e privata tra lo storage array e il laptop o PC del client SANtricity. A tale scopo:
	- a. Utilizzare un cavo ethernet RJ45 per collegare il laptop alla porta di gestione 1 del controller A.
	- b. Per completare la connessione, potrebbe essere necessario assegnare il portatile a un indirizzo IP nella stessa sottorete del controller A. Durante il blocco del controller, il controller A utilizza per impostazione predefinita un indirizzo di gestione 192.168.128.101. In questo modo, è possibile

assegnare il portatile a una subnet come "192.168.128.201".

2. Utilizzando l'indirizzo IP 192.168.128.101 con nome utente **admin** e la password vuota, importare la chiave interna utilizzando import storageArray securityKey file Comando CLI, con la chiave di sicurezza salvata da ["Preparazione per l'aggiornamento dei controller".](#page-5-0) Per informazioni sull'utilizzo di questo comando, vedere ["Riferimento all'interfaccia della riga di comando".](https://docs.netapp.com/us-en/e-series-cli/index.html)

**Esempio:** SMcli 192.168.128.101 -u admin -c "import storageArray securityKey file=\"Directory&FileName\" passPhrase=\"passPhraseString\";"

In alternativa, è possibile importare la chiave interna tramite l'API REST tramite la seguente chiamata: /storage-systems/{system-id}/security-key/import

I controller proseguiranno con il processo di sincronizzazione del codice automatico dai dischi e si riavvieranno. Dopo il riavvio, i controller saranno accessibili attraverso la configurazione IP originale.

# <span id="page-14-0"></span>**Gestione esterna delle chiavi**

Seguire questi passaggi per la gestione delle chiavi esterne quando tutti i dischi sono bloccati.

# **A proposito di questa attività**

I controller appena scambiati si bloccano con un codice di visualizzazione a sette segmenti **L5**. Questo blocco si verifica quando nessun disco può eseguire la sincronizzazione con codice automatico (ACS). Una volta importata la chiave di sicurezza, ACS riprende e aggiorna i nuovi controller.

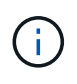

Lo storage array deve essere in uno stato ottimale per recuperare i certificati client e server. Se i certificati non sono recuperabili, è necessario creare una nuova richiesta di firma del certificato (CSR) e importare il certificato del server dal server di gestione delle chiavi esterno.

# **Fasi**

- 1. Effettuare una connessione ethernet diretta e privata tra lo storage array e il laptop o PC del client SANtricity. A tale scopo:
	- a. Utilizzare un cavo ethernet RJ45 per collegare il laptop alla porta di gestione 1 del controller A.
	- b. Per completare la connessione, potrebbe essere necessario assegnare il portatile a un indirizzo IP nella stessa sottorete del controller A. Durante il blocco del controller, il controller A utilizza per impostazione predefinita un indirizzo di gestione 192.168.128.101. In questo modo, è possibile assegnare il portatile a una subnet come "192.168.128.201".
- 2. Utilizzando l'indirizzo IP predefinito 192.168.128.101 con nome utente **admin** e la password vuota, configurare il server di gestione delle chiavi esterno utilizzando set storageArray externalKeyManagement CLI e fornire il comando serverAddress e. serverPort salvato da ["Preparazione per l'aggiornamento dei controller".](#page-5-0) Per informazioni sull'utilizzo di questo comando, vedere ["Riferimento all'interfaccia della riga di comando".](https://docs.netapp.com/us-en/e-series-cli/index.html)

```
Esempio: SMcli 192.168.128.101 -u admin -c "set storageArray
externalKeyManagement serverAddress=<ServerIPAddress>
serverPort=<serverPort>;"
```
In alternativa, è possibile configurare il server di gestione delle chiavi esterno tramite l'API REST tramite la seguente chiamata: /storage-systems/{system-id}/external-key-server

3. Utilizzando l'indirizzo IP predefinito 192.168.128.101 con il nome utente **admin** e la password vuota, importare i certificati utilizzando storageArray keyManagementCertificate Comando CLI: Una volta per il certificato client e una seconda per il certificato server.

**Esempio A:** SMcli 192.168.128.101 -u admin -c "download storageArray keyManagementCertificate certificateType=client file=\"Directory&FileName\";"

**Esempio B:** SMcli 192.168.128.101 -u admin -c "download storageArray keyManagementCertificate certificateType=server file=\"Directory&FileName\";"

In alternativa, è possibile importare il certificato del keyserver tramite l'API REST tramite la seguente chiamata: /storage-systems/{system-id}/external-key-server/certificate

4. Utilizzando la chiave di sicurezza salvata da ["Preparazione per l'aggiornamento dei controller"](#page-5-0), Importare la chiave esterna nell'indirizzo IP 192.168.128.101 con il nome utente **admin** e la password che rimane vuota.

```
Esempio: SMcli 192.168.128.101 -u admin -c "import storageArray securityKey
file=\"Directory&FileName\" passPhrase=\"passPhraseString\";"
```
In alternativa, è possibile importare la chiave esterna tramite l'API REST tramite la seguente chiamata: /storage-systems/{system-id}/security-key/import

I controller proseguiranno con il processo di sincronizzazione del codice automatico dai dischi e si riavvieranno. Dopo il riavvio, i controller saranno accessibili attraverso la configurazione IP originale.

# <span id="page-15-0"></span>**Aggiornamento completo del controller**

Completare l'aggiornamento del controller accendendo lo shelf del controller e convalidando la versione del software del controller. Quindi, è possibile raccogliere i dati di supporto e riprendere le operazioni.

Se si stanno aggiornando i controller in un vassoio del disco del controller duplex, ripetere tutti i passi per completare l'aggiornamento del secondo controller.

# **Fase 1: Accendere il controller**

Accendere lo shelf del controller per verificare che funzioni correttamente.

# **Fasi**

- 1. Accendere l'interruttore di alimentazione situato sul retro di ciascun vassoio dell'unità collegato al vassoio del disco del controller
- 2. Attendere due minuti per consentire l'accelerazione delle unità.
- 3. Accendere l'interruttore di alimentazione sul retro del vassoio del disco del controller
- 4. Attendere tre minuti per il completamento del processo di accensione.
- 5. Se si sta eseguendo una sostituzione completa del controller per i controller E2800 o E5700, procedere con una delle seguenti procedure in base allo scenario di sicurezza del disco.

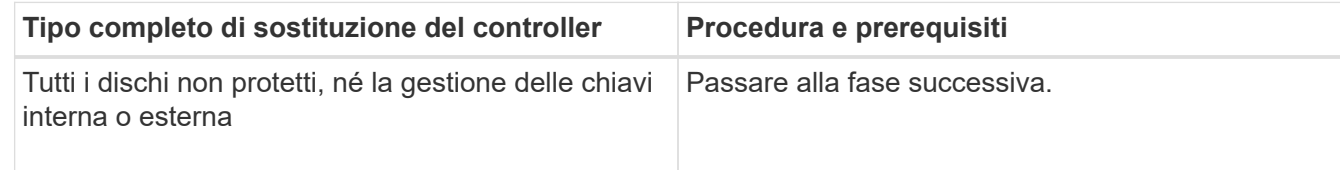

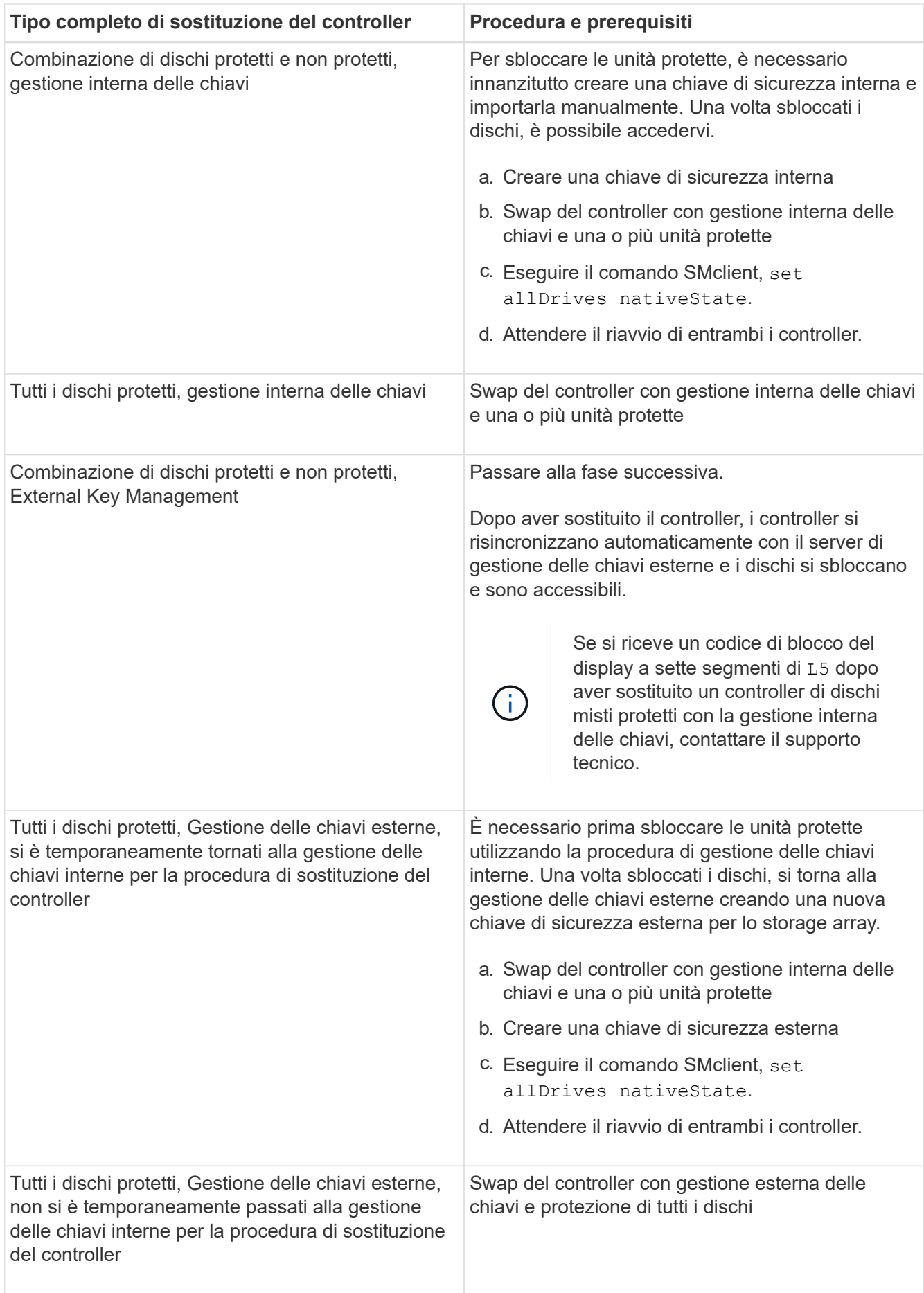

# **Fase 2: Controllare lo stato dei controller e dei vassoi**

È possibile utilizzare i LED e il software di gestione dello storage per controllare lo stato dei controller e dei vassoi.

# **Fasi**

1. Controllare i LED sul controller A per assicurarsi che sia in fase di avvio corretta.

I LED host link Service Action Required diventano verdi durante il riavvio. Il display a sette segmenti mostra la sequenza OS+ SD+ vuoto- per indicare che il controller sta eseguendo l'elaborazione SOD (Start-of-day).

Una volta completato correttamente il riavvio del controller, il display a sette segmenti mostra l'ID del vassoio corrispondente al display a sette segmenti sul secondo controller. È quindi possibile scoprire il nuovo contenitore del controller utilizzando il software di gestione dello storage.

- 2. Se uno dei LED Service Action Required (azione di servizio richiesta) del vassoio del disco del controller è *ON*, o se il LED Controller Service Action Required (azione di servizio del controller richiesta) è *ON*:
	- a. Verificare che il contenitore del controller sia stato installato correttamente e che tutti i cavi siano inseriti correttamente. Reinstallare il contenitore del controller, se necessario.
	- b. Controllare di nuovo i LED Service Action Required (azione di servizio richiesta) del vassoio del controller e il LED Controller Service Action Required (azione di servizio richiesta del controller). Se il problema non viene risolto, contattare il supporto tecnico.
- 3. Per una configurazione duplex, ripetere i passi da 1 a 2 per il controller B.
- 4. Utilizzando i LED e il software di gestione dello storage, controllare lo stato di tutti i vassoi dello storage array. Se uno dei componenti ha uno stato di intervento richiesto, utilizzare Recovery Guru per la risoluzione dei problemi. Se il problema non viene risolto, contattare il supporto tecnico.

# **Fase 3: Convalidare la versione del software del controller**

È necessario assicurarsi che i nuovi controller siano in esecuzione con IL sistema operativo (firmware del controller) corretto e CON NVSRAM.

# **Fasi**

- 1. Effettuare una delle seguenti operazioni:
	- Se si esegue l'aggiornamento a controller che non supportano SANtricity 11.30 e il firmware del controller 8.30, assicurarsi che la versione in esecuzione sui nuovi controller corrisponda alla versione eseguita per ultima sui controller originali. Normalmente, questa sarà la versione più recente supportata dai vecchi controller. Se necessario, installare la versione appropriata sui nuovi controller.
	- Se si esegue l'aggiornamento ai controller che eseguono SANtricity 11.30 e il firmware del controller 8.30, scaricare e installare L'ULTIMA VERSIONE DI NVSRAM dopo l'accensione dei nuovi controller.
- 2. Se l'aggiornamento del controller comporta una modifica del protocollo (ad esempio, da Fibre Channel a iSCSI) e si dispone già di host definiti per lo storage array, associare le nuove porte host agli host:
	- a. Da System Manager, selezionare **Storage › Hosts** (Storage[host]).
	- b. Selezionare l'host a cui associare le porte, quindi fare clic su **View/Edit Settings** (Visualizza/Modifica impostazioni).

Viene visualizzata una finestra di dialogo che mostra le impostazioni correnti dell'host.

c. Fare clic sulla scheda **host Ports** (Porte host).

La finestra di dialogo mostra gli identificatori di porta host correnti.

- d. Per aggiornare le informazioni relative all'identificatore della porta host associate a ciascun host, sostituire gli ID della porta host dei vecchi adattatori host con i nuovi ID della porta host per il nuovo adattatore host.
- e. Ripetere il passaggio d per ciascun host.
- f. Fare clic su **Save** (Salva).

Per informazioni sull'hardware compatibile, fare riferimento a. ["Matrice di interoperabilità NetApp"](https://mysupport.netapp.com/NOW/products/interoperability) e a. ["NetApp Hardware Universe"](http://hwu.netapp.com/home.aspx).

- 3. Se la cache write-back è stata disattivata per tutti i volumi thin durante la preparazione per lo scambio di risorse, riattivare la cache write-back.
	- a. Da System Manager, selezionare **Storage › Volumes** (Storage[volumi]).
	- b. Selezionare un volume qualsiasi, quindi **More › Change cache settings** (Altro[Modifica impostazioni cache]).

Viene visualizzata la finestra di dialogo Change cache Setting (Modifica impostazioni cache). In questa finestra di dialogo vengono visualizzati tutti i volumi dell'array di storage.

- c. Selezionare la scheda **Basic** e modificare le impostazioni per il caching in lettura e il caching in scrittura.
- d. Fare clic su **Save** (Salva).
- 4. Se SAML è stato disattivato durante la preparazione per lo swapping, riattivare SAML.
	- a. Da System Manager, selezionare **Impostazioni › Gestione accessi**.
	- b. Selezionare la scheda **SAML**, quindi seguire le istruzioni sulla pagina.
- 5. Raccogliere i dati di supporto relativi allo storage array utilizzando la GUI o la CLI:
	- Utilizzare System Manager o Array Management Window di Storage Manager per raccogliere e salvare un bundle di supporto per lo storage array.
		- Da System Manager, selezionare **Support › Support Center › scheda Diagnostics**. Quindi selezionare **Collect Support Data** e fare clic su **Collect**.
		- Dalla barra degli strumenti della finestra Array Management (Gestione array), selezionare **Monitor › Health › Collect Support Data Manually** (Monitor[Salute > Collect Support Data Manually]). Quindi, immettere un nome e specificare una posizione nel sistema in cui si desidera memorizzare il bundle di supporto.

Il file viene salvato nella cartella Download del browser con il nome support-data.7z.

Se lo shelf contiene cassetti, i dati di diagnostica per lo shelf vengono archiviati in un file separato con zip denominato tray-component-state-capture.7z

◦ Utilizzare l'interfaccia CLI per eseguire save storageArray supportData per raccogliere dati di supporto completi sull'array di storage.

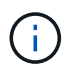

La raccolta dei dati di supporto può influire temporaneamente sulle performance dello storage array.

6. Avvisare il supporto tecnico NetApp delle modifiche apportate alla configurazione dello storage array.

- a. Ottenere il numero di serie del vassoio del disco del controller registrato [Preparazione per](#page-5-0) [l'aggiornamento dei controller.](#page-5-0)
- b. Accedere al sito di supporto NetApp all'indirizzo ["mysupport.netapp.com/eservice/assistant"](http://mysupport.netapp.com/eservice/assistant).
- c. Selezionare **Product Registration** (registrazione prodotto) dall'elenco a discesa sotto **Category 1** (Categoria 1).
- d. Inserire il seguente testo nella casella di testo **commenti**, sostituendo il numero di serie del vassoio del controller con il numero di serie:

Please create alert against Serial Number: serial number. The alert name should be "E-Series Upgrade". The alert text should read as follows:

"Attention: The controllers in this system have been upgraded from the original configuration. Verify the controller configuration before ordering replacement controllers and notify dispatch that the system has been upgraded."

a. Fare clic sul pulsante **Invia** nella parte inferiore del modulo.

### **Quali sono le prossime novità?**

Se l'aggiornamento del controller comporta la modifica dell'ID vendor da LSI a NETAPP, visitare il sito Web ["Rimontare i volumi dopo aver cambiato il vendor da LSI a NETAPP"](#page-19-0); in caso contrario, l'aggiornamento del controller è completo ed è possibile riprendere le normali operazioni.

# <span id="page-19-0"></span>**Rimontare i volumi dopo aver cambiato il vendor da LSI a NETAPP**

Se l'aggiornamento del controller comporta la modifica dell'ID vendor da LSI a NETAPP, seguire la procedura appropriata per il tipo di host:

- [Rimontare i volumi su un host AIX](#page-19-1)
- [Rimontare i volumi su un host VMware](#page-19-2)
- [Rimontare i volumi su un host Windows](#page-20-0)

### <span id="page-19-1"></span>**Rimontare i volumi su un host AIX**

Dopo aver sostituito i controller, è possibile osservare che l'host mostra i nuovi volumi sull'array di storage, ma mostra anche i volumi originali come guasti.

#### **Fase**

Se vengono visualizzati volumi guasti, eseguire cfgmgr comando.

### <span id="page-19-2"></span>**Rimontare i volumi su un host VMware**

Dopo aver sostituito i controller, si potrebbero osservare le seguenti condizioni:

- VMware mostra nuovi percorsi per i volumi sull'array di storage, ma mostra anche i percorsi originali come percorsi morti.
- Gli host elencano ancora i volumi sull'array di storage come se disponessi di ID vendor LSI. Questo potrebbe verificarsi quando i volumi sono stati rivendicati dalla regola LSI all'inizio e quindi continuano a utilizzare la stessa regola LSI quando i volumi tornano in linea.

• Il nome visualizzato non riflette la modifica da LSI a NetApp. Questo potrebbe verificarsi perché il nome visualizzato è diventato test libero dopo il rilevamento iniziale. In questo caso, è possibile modificare manualmente il nome visualizzato.

### **Fasi**

- 1. Eseguire una nuova scansione su ciascun host.
- 2. Arrestare tutte le operazioni di i/o host per questo sottosistema.
- 3. Recuperare i volumi in base alla regola NetApp.
	- a. Eseguire esxcli storage core device list comando. Controllare l'output del comando per identificare i volumi i cui nomi hanno il form aa.xxxx.
	- b. Eseguire il comando do esxcli storage core claiming reclaim -d naa.xxxxx Per modificare l'ID vendor LSI in NetApp.

# <span id="page-20-0"></span>**Rimontare i volumi su un host Windows**

Dopo aver sostituito i controller, è necessario eseguire il remount dei volumi su un host Windows per consentire agli host collegati di eseguire operazioni di i/o con i volumi posizionati sull'array di storage aggiornato.

# **Fasi**

- 1. In **Gestione periferiche**, selezionare **Mostra periferiche nascoste**.
- 2. Per ogni dispositivo SCSI NETAPP elencato in **Gestione periferiche**, fare clic con il pulsante destro del mouse sulla voce e selezionare **Disinstalla**.

Se Windows visualizza una finestra di dialogo con un messaggio che indica che è necessario riavviare l'host, completare la disinstallazione di tutti i volumi prima di eseguire la scansione per l'hardware e riavviare.

- 3. Fare clic con il pulsante destro del mouse in **Gestione periferiche**, quindi selezionare **Cerca modifiche hardware**.
- 4. Riavviare l'host.

# **Riconfigurare un sistema SAS-2 dietro un nuovo shelf di controller SAS-3**

Se necessario, è possibile riconfigurare il sistema SAS-2 in modo da utilizzarlo dietro un nuovo shelf di controller SAS-3.

Gli array SAS-2 approvati includono E2700, E550/EF5500 e E5600/EF560. Gli shelf di dischi SAS-2 approvati includono DE1600, DE5600 e DE6600. Gli array SAS-3 approvati includono E2800 e E5700/EF570. Gli shelf di dischi SAS-3 approvati includono DE212C, DE224C e DE460C.

# **A proposito di questa attività**

In questa procedura, è possibile convertire lo shelf del controller in un array SAS-2 approvato in uno shelf di dischi, quindi posizionarlo dietro un nuovo array SAS-3 e shelf di dischi approvati, senza preservarne i dati.

Questa procedura si applica agli shelf di dischi IOM12 e IOM12B.

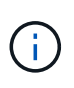

I moduli IOM12B sono supportati solo da SANtricity OS 11.70.2 in poi. Assicurarsi che il firmware del controller sia stato aggiornato prima di installare o eseguire l'aggiornamento a IOM12B.

# **Prima di iniziare**

A causa della complessità di questa procedura, è necessario quanto segue:

• È necessario disporre di una funzione FPVR (Feature Product Variance Request). Per archiviare un FPVR, contatta i NetApp Professional Services.

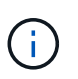

La mancata acquisizione di un FPVR prima di tentare questa procedura può causare un guasto al disco e il blocco del controller.

- Se sei in grado di eseguire il backup dei dati, puoi eseguire questa procedura senza l'assistenza dei NetApp Professional Services.
- Se non è possibile eseguire il backup dei dati, contattare i NetApp Professional Services per assistenza con questa procedura.
- Assicurarsi che entrambi gli array siano pronti per la procedura:
	- **Array esistente**: Array esistente con sistema operativo SANtricity 8.25 o successivo alimentato.
	- **Nuovo array**: Nuovo array decompresso e spento.
- Annotare il numero di serie dello shelf del controller SAS-2 che si desidera convertire in uno shelf di dischi.

### **Fase 1: Spegnere i controller (conservazione non dei dati)**

Prima di spegnere i controller, è necessario arrestare tutte le operazioni.

#### **Fasi**

- 1. Se l'array SAS-2 esistente è ancora accessibile, eliminare tutti i gruppi di volumi, spegnere entrambi i controller e rimuovere tutti i cavi.
- 2. Annotare il numero di serie dello shelf del controller SAS-2 che si desidera convertire in uno shelf di dischi.
- 3. Se la protezione del disco è in uso per l'array esistente, assicurarsi che la chiave di sicurezza sia disponibile.

### **Fase 2: Installazione dei controller (non conservazione dei dati)**

Una volta arrestati correttamente, è possibile sostituire i controller nell'array.

### **Fasi**

- 1. Sostituire entrambi i controller nell'array esistente con IOM o ESM.
- 2. Se possibile, utilizzare i cavi host e i cavi di rete dell'array esistente e collegarli ai controller del nuovo array.

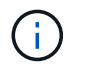

A seconda delle connessioni host del nuovo array, potrebbero essere necessari cavi diversi.

3. Collegare gli shelf di dischi dietro i controller del nuovo array.

Il vassoio del controller e gli eventuali vassoi del disco collegati diventano shelf di dischi e possono essere collegati ai controller del nuovo array.

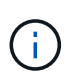

Il collegamento di SAS-2 a SAS-3 richiede cavi SAS da HD a mini SAS. Per informazioni più dettagliate sui cavi per la configurazione del controller e dello shelf di espansione, fare riferimento a. ["Cablaggio"](https://docs.netapp.com/it-it/e-series/install-hw-cabling/index.html) o il ["Guida al cablaggio hardware e-Series"](https://library.netapp.com/ecm/ecm_download_file/ECMLP2588749).

# **Fase 3: Accensione dei controller (conservazione non dei dati)**

Al termine dell'installazione, accendere i controller e inviare le modifiche di configurazione al supporto tecnico NetApp.

# **Fasi**

- 1. Accendere il nuovo array, inclusi gli shelf di dischi collegati.
- 2. Configurare la porta di gestione e gli indirizzi IP installando ["Connessione rapida SANtricity"](https://mysupport.netapp.com/tools/info/ECMLP2563821I.html) utility.
- 3. Se la protezione del disco era in uso sull'array esistente, importare la chiave di sicurezza.
- 4. Se non è stato possibile eliminare i gruppi di volumi dall'array esistente prima di eseguire questa procedura, è necessario impostare tutti i dischi esterni in modo che appaiano come nativi. Per informazioni dettagliate su come impostare i dischi su nativi, consultare la Guida in linea di SANtricity.
- 5. Inviare le modifiche alla configurazione al supporto tecnico NetApp.
	- a. Ottenere il numero di serie del vecchio vassoio del disco del controller registrato nella fase 2.
	- b. Accedere a. ["Sito di supporto NetApp"](http://mysupport.netapp.com/eservice/assistant).
	- c. Dall'elenco a discesa sotto **Categoria feedback**, selezionare **prodotti installati > richiesta di rimozione**.
	- d. Selezionare **Crea caso**. Inserire il seguente testo nella casella di testo **Comments** (commenti), sostituendo il numero di serie del vassoio del controller con il numero di serie:

Please decommission this serial number as the entitlement has been moved to another serial number in the system. Please reference this in the SN notes.

e. Selezionare **Invia**.

Le modifiche di configurazione da SAS-2 a SAS-3 completate vengono inviate al supporto tecnico di NetApp.

# <span id="page-22-0"></span>**Sistema operativo SANtricity**

# **Panoramica sull'aggiornamento del sistema operativo SANtricity**

È possibile aggiornare il sistema operativo e i componenti hardware del sistema alla versione più recente del software e del firmware SANtricity.

Queste procedure di aggiornamento includono istruzioni separate per quanto segue:

- Controller singolo include procedure per l'aggiornamento del software dello storage array e, facoltativamente, del firmware IOM e della memoria ad accesso casuale statica non volatile (NVSRAM).
- Controller multipli include procedure per l'aggiornamento del software SANtricity OS su più array di storage dello stesso tipo.
- Drive include istruzioni per l'aggiornamento del firmware del disco.

Prima di iniziare l'aggiornamento, assicurarsi di esaminare il ["Considerazioni sull'upgrade"](#page-22-1).

# <span id="page-22-1"></span>**Considerazioni sull'upgrade**

Per garantire un aggiornamento corretto, fare riferimento alle seguenti considerazioni sull'aggiornamento.

# **Upgrade del controller (singolo o multiplo)**

Esaminare queste considerazioni principali prima di aggiornare i controller.

### **Versioni correnti**

È possibile visualizzare le versioni correnti del software e del firmware, come indicato di seguito:

- Per un singolo controller, utilizzare l'interfaccia Gestore di sistema di SANtricity. Accedere al **Support › Upgrade Center**, quindi fare clic sul collegamento **Software and firmware Inventory** (inventario software e firmware).
- Per più controller, utilizzare l'interfaccia di gestione unificata di SANtricity. Accedere alla pagina **Manage** per gli array di storage rilevati. Le versioni sono indicate nella colonna **Software SANtricity OS**. Il firmware del controller e LE informazioni SU NVSRAM sono disponibili in una finestra di dialogo a comparsa quando si fa clic sulla versione del sistema operativo SANtricity in ciascuna riga.

#### **Componenti inclusi nell'aggiornamento**

I seguenti componenti sono inclusi nel processo di aggiornamento del sistema operativo SANtricity:

- **System Manager** System Manager è il software che gestisce lo storage array.
- **Controller firmware** il firmware del controller gestisce l'i/o tra host e volumi.
- **IOM firmware** il firmware del modulo i/o (IOM) gestisce la connessione tra un controller e uno shelf di dischi. Inoltre, monitora lo stato dei componenti.
- **Software di supervisore** il software di supervisore è la macchina virtuale su un controller in cui viene eseguito il software.

### **Componenti da aggiornare separatamente**

I seguenti componenti devono essere aggiornati separatamente:

- **Controller NVSRAM** Controller NVSRAM è un file controller che specifica le impostazioni predefinite per i controller. Le istruzioni per l'aggiornamento DI NVSRAM sono incluse con le istruzioni per l'aggiornamento dei controller.
- **Firmware del disco** vedere ["Aggiornare il firmware del disco"](#page-34-0) per istruzioni separate.
- **Driver multipath/failover** come parte del processo di aggiornamento, potrebbe essere necessario aggiornare anche il driver multipath/failover dell'host in modo che l'host possa interagire correttamente con i controller. Se gli host che eseguono sistemi operativi diversi da Microsoft Windows dispongono di connessioni i/o al sistema storage, aggiornare i driver multipath per tali host. Per informazioni sulla compatibilità, fare riferimento a. ["Matrice di interoperabilità NetApp"](https://mysupport.netapp.com/NOW/products/interoperability). Per istruzioni sull'aggiornamento, fare riferimento a. ["Configurazione di Linux Express"](https://docs.netapp.com/it-it/e-series/config-linux/index.html), ["Configurazione di Windows Express",](https://docs.netapp.com/it-it/e-series/config-windows/index.html) o. ["Configurazione](https://docs.netapp.com/it-it/e-series/config-vmware/index.html) [di VMware Express"](https://docs.netapp.com/it-it/e-series/config-vmware/index.html).
- **Gestore unificato di SANtricity** Gestore unificato è il software che gestisce più sistemi storage, inclusi i modelli E2800, E5700, EF300 e EF600. Unified Manager fa parte del proxy dei servizi Web di SANtricity, un server API RESTful installato separatamente su un sistema host per gestire centinaia di sistemi storage NetApp e-Series nuovi e legacy. Per ulteriori informazioni, vedere ["Panoramica dei proxy dei servizi web](https://docs.netapp.com/it-it/e-series/web-services-proxy/index.html) [SANtricity"](https://docs.netapp.com/it-it/e-series/web-services-proxy/index.html).
- **Utility** altre utility di gestione richiedono aggiornamenti separati, come l'utility host Windows di SANtricity, l'utility host Linux di SANtricity e il DSM Windows di SANtricity. Per ulteriori informazioni su queste utility, fare riferimento a. ["Configurazione di Linux Express",](https://docs.netapp.com/it-it/e-series/config-linux/index.html) ["Configurazione di Windows Express",](https://docs.netapp.com/it-it/e-series/config-windows/index.html) o. ["Configurazione di VMware Express"](https://docs.netapp.com/it-it/e-series/config-vmware/index.html).

• **Sistemi legacy** — se il sistema storage fa parte di una rete storage che include sistemi storage meno recenti, potrebbe essere necessario utilizzare la finestra di gestione aziendale (EMW) di SANtricity per fornire una vista aziendale di tutti i sistemi storage. In questo caso, verificare se è disponibile una versione di manutenzione più recente di Gestione storage SANtricity.

### **Doppi controller ed elaborazione i/O.**

Se uno storage array contiene due controller e si dispone di un driver multipath installato, lo storage array può continuare a elaborare l'i/o durante l'aggiornamento. Durante l'aggiornamento, si verifica la seguente procedura:

- 1. Il controller A esegue il failover di tutti i LUN verso il controller B.
- 2. L'aggiornamento avviene sul controller A.
- 3. Il controller A riprende i LUN e tutti i LUN del controller B.
- 4. L'aggiornamento avviene sul controller B.

Al termine dell'aggiornamento, potrebbe essere necessario ridistribuire manualmente i volumi tra i controller per garantire che i volumi tornino al controller proprietario corretto.

### **Controllo dello stato di salute**

Durante il processo di aggiornamento viene eseguito un controllo dello stato di salute. Questo controllo dello stato di salute valuta tutti i componenti dell'array di storage per assicurarsi che l'aggiornamento possa continuare. Le seguenti condizioni potrebbero impedire l'aggiornamento:

- Dischi assegnati non riusciti
- Hot spare in uso
- Gruppi di volumi incompleti
- Operazioni esclusive in esecuzione
- Volumi mancanti
- Controller in stato non ottimale
- Numero eccessivo di eventi del registro eventi
- Errore di convalida del database di configurazione
- Dischi con versioni precedenti di DACstore

È inoltre possibile eseguire il controllo dello stato di salute pre-aggiornamento separatamente senza eseguire un aggiornamento.

### **Upgrade immediato o a fasi**

È possibile attivare l'aggiornamento immediatamente o eseguirlo in un secondo momento. È possibile scegliere di eseguire l'attivazione in un secondo momento per i seguenti motivi:

- **Ora del giorno** l'attivazione del software può richiedere molto tempo, quindi potrebbe essere necessario attendere che i carichi di i/o siano più leggeri. A seconda del carico di i/o e delle dimensioni della cache, il completamento di un aggiornamento del controller può richiedere da 15 a 25 minuti. I controller si riavviano e si eseguono il failover durante l'attivazione, pertanto le prestazioni potrebbero essere inferiori al solito fino al completamento dell'aggiornamento.
- **Tipo di pacchetto** si consiglia di testare il nuovo software e firmware su un array di storage prima di

aggiornare i file su altri array di storage.

# **Aggiornamento del firmware del disco**

Prima di aggiornare il firmware del disco, esaminare queste considerazioni principali.

### **Compatibilità dei dischi**

Ciascun file del firmware del disco contiene informazioni sul tipo di disco su cui viene eseguito il firmware. È possibile scaricare il file del firmware specificato solo su un'unità compatibile. System Manager verifica automaticamente la compatibilità durante il processo di aggiornamento.

### **Metodi di aggiornamento del disco**

Esistono due tipi di metodi di aggiornamento del firmware del disco: Online e offline.

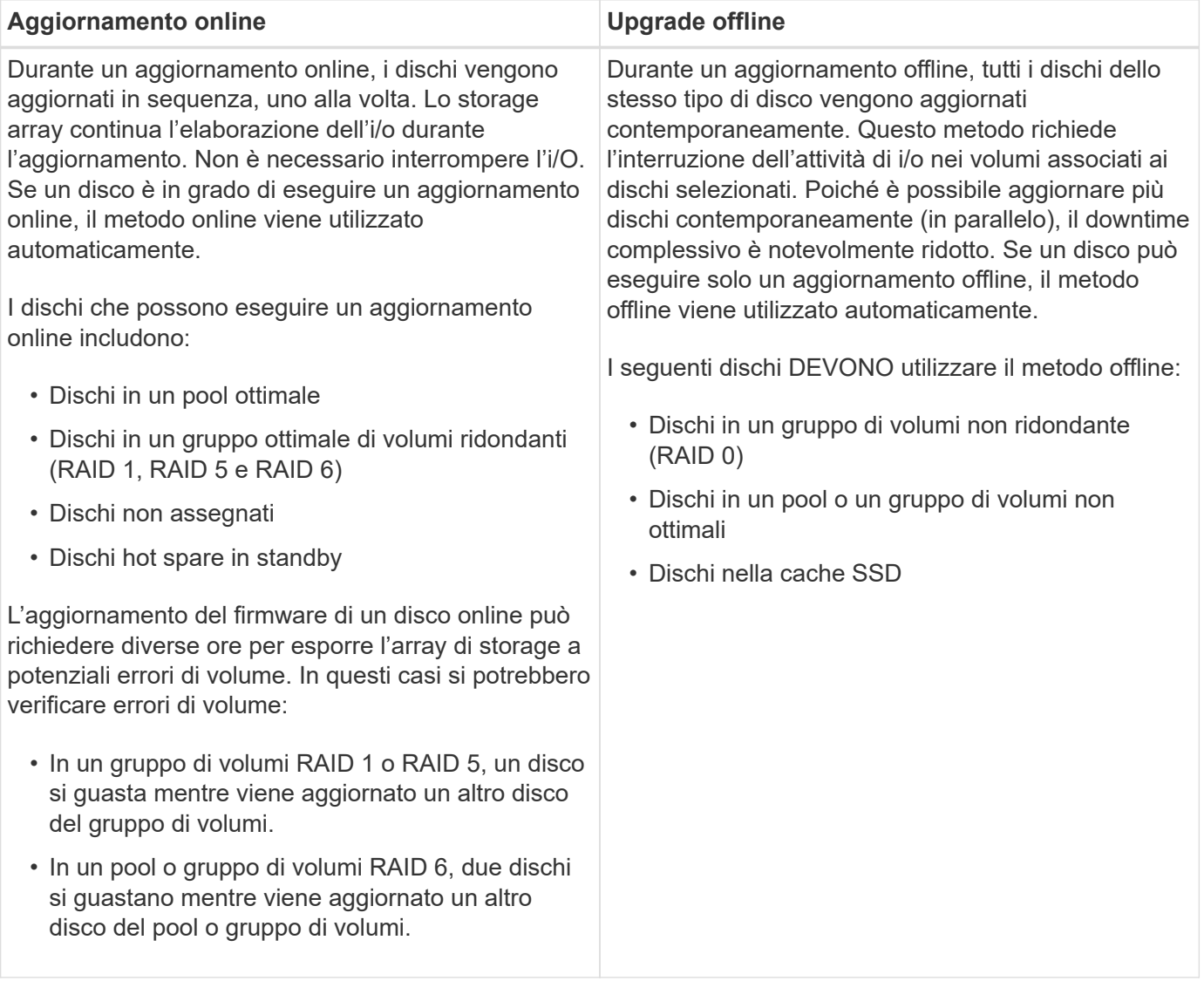

# **Aggiornamento di software e firmware per un singolo controller**

È possibile aggiornare un singolo controller, in modo da disporre di tutte le funzionalità e le correzioni più recenti.

Questo processo comporta l'aggiornamento del software dello storage array e, facoltativamente, del firmware IOM e della memoria ad accesso casuale statica non volatile (NVSRAM).

# **Prima di iniziare**

- Revisione ["Considerazioni sull'upgrade".](#page-22-1)
- Determinare se si desidera aggiornare il file NVSRAM del controller contemporaneamente al firmware del sistema operativo.

Di norma, è necessario aggiornare tutti i componenti contemporaneamente. Tuttavia, si potrebbe decidere di non aggiornare il file NVSRAM del controller se il file è stato patchato o è una versione personalizzata e non si desidera sovrascriverlo.

• Determinare se si desidera aggiornare il firmware IOM.

Di norma, è necessario aggiornare tutti i componenti contemporaneamente. Tuttavia, è possibile decidere di non aggiornare il firmware IOM se non si desidera aggiornarlo come parte dell'aggiornamento del software del sistema operativo SANtricity o se il supporto tecnico ha richiesto di eseguire il downgrade del firmware IOM (è possibile eseguire il downgrade del firmware solo utilizzando l'interfaccia della riga di comando).

• Decidere se attivare l'aggiornamento del sistema operativo ora o in una versione successiva.

I motivi per l'attivazione successiva potrebbero includere:

- **Ora del giorno** l'attivazione del software e del firmware può richiedere molto tempo, quindi potrebbe essere necessario attendere che i carichi di i/o siano più leggeri. Il failover dei controller durante l'attivazione potrebbe risultare inferiore al solito fino al completamento dell'aggiornamento.
- **Tipo di pacchetto** si consiglia di testare il nuovo software e firmware su un array di storage prima di aggiornare i file su altri array di storage.

# **Fase 1: Scaricare i file software dal sito di supporto**

In questa fase, visita il sito del supporto NetApp per salvare i nuovi file software scaricabili del pacchetto (DLP) nel tuo sistema host di gestione.

Il tempo necessario per l'aggiornamento dipende dalla configurazione dello storage array e dai componenti che si stanno aggiornando.

### **Fasi**

1. Se l'array di storage contiene un solo controller o non si dispone di un driver multipath installato, interrompere l'attività i/o dell'array di storage per evitare errori dell'applicazione. Se lo storage array dispone di due controller e si dispone di un driver multipath installato, non è necessario interrompere l'attività di i/O.

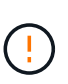

Se si esegue l'aggiornamento del sistema operativo SANtricity su un'appliance StorageGRID (ad esempio SG5612 o SG5760), è necessario interrompere l'attività di i/o posizionando l'appliance in modalità di manutenzione prima di continuare con questa procedura, altrimenti i dati potrebbero andare persi. Per informazioni dettagliate, consultare le istruzioni di installazione e manutenzione dell'appliance StorageGRID.

- 2. Dall'interfaccia di System Manager, selezionare **Support › Upgrade Center**.
- 3. Nell'area denominata "aggiornamento software del sistema operativo SANtricity", fare clic su **Download del sistema operativo NetApp SANtricity** per aprire il sito del supporto NetApp.

4. Dalla pagina Download, selezionare **Software controller OS SANtricity e-Series**.

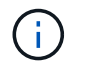

Il firmware con firma digitale è richiesto nella versione 8.42 e successive. Se si tenta di scaricare il firmware senza firma, viene visualizzato un errore e il download viene interrotto.

5. Seguire le istruzioni a schermo per scaricare il software del sistema operativo più recente per il modello di controller in uso. Se si desidera aggiornare ANCHE NVSRAM, scaricare IL file NVSRAM per un singolo controller.

### **Fase 2: Trasferire i file software ai controller**

In questa fase, i file software vengono trasferiti sul controller in modo da poter iniziare il processo di aggiornamento. I componenti vengono copiati dal client di gestione ai controller e collocati in un'area di staging nella memoria flash.

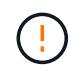

**Rischio di perdita di dati o rischio di danni allo storage array** — non apportare modifiche allo storage array durante l'aggiornamento. Mantenere l'alimentazione dello storage array.

### **Fasi**

- 1. (Opzionale). Se si prevede di eseguire un aggiornamento durante una finestra di manutenzione specifica, potrebbe essere necessario eseguire un controllo dello stato di salute prima dell'aggiornamento per determinare in anticipo la presenza di problemi principali relativi agli array di storage. In tal caso, selezionare **controllo di stato pre-aggiornamento** dal Centro di aggiornamento in System Manager (**Support › Upgrade Center**) e seguire le istruzioni visualizzate sullo schermo. In caso contrario, è possibile saltare questo passaggio, poiché il processo di aggiornamento prevede un controllo dello stato di salute.
- 2. Se NON si desidera aggiornare il firmware IOM in questo momento, fare clic su **Sospendi sincronizzazione automatica IOM** e seguire le istruzioni nella finestra di dialogo.

Se si dispone di uno storage array con un singolo controller, il firmware IOM non viene aggiornato.

3. Dal Centro aggiornamenti di Gestione sistemi, fare clic su **Avvia aggiornamento** da "aggiornamento software SANtricity OS".

Viene visualizzata la finestra di dialogo Aggiorna software SANtricity OS.

- 4. Selezionare uno o più file per avviare il processo di aggiornamento:
	- a. Selezionare il file del software SANtricity OS facendo clic su **Sfoglia** e selezionando il file del software del sistema operativo scaricato dal sito del supporto.
	- b. Selezionare il file NVSRAM del controller facendo clic su **Browse** (Sfoglia) e selezionando il file NVSRAM scaricato dal sito di supporto. I file NVSRAM del controller hanno un nome file simile a. N2800-830000-000.dlp.

Si verificano queste azioni:

- Per impostazione predefinita, vengono visualizzati solo i file compatibili con la configurazione corrente dell'array di storage.
- Quando si seleziona un file per l'aggiornamento, vengono visualizzati il nome e le dimensioni del file.
- 5. (Facoltativo) se è stato selezionato un file del software SANtricity OS da aggiornare, è possibile trasferire i file sul controller senza attivarli selezionando la casella di controllo **Trasferisci file ora, ma non eseguire**

# **l'aggiornamento (attiva l'aggiornamento in seguito)**.

6. Fare clic su **Start** e confermare che si desidera eseguire l'operazione.

È possibile annullare l'operazione durante il controllo dello stato di salute prima dell'aggiornamento, ma non durante il trasferimento o l'attivazione.

7. (Facoltativo) per visualizzare un elenco degli aggiornamenti, fare clic su **Save Log** (Salva registro).

Il file viene salvato nella cartella Download del browser con il nome, drive upgrade logtimestamp.txt.

Se i file software sono già stati attivati, visitare il sito Web [Fase 4: Completare l'aggiornamento del software e](#page-28-0) [del firmware](#page-28-0); in caso contrario, passare a. [Fase 3: Attivare i file software.](#page-28-1)

### <span id="page-28-1"></span>**Fase 3: Attivare i file software**

Seguire questa procedura solo se si dispone di software o firmware trasferiti ma non attivati. Per verificare questo stato, cercare una notifica nell'area Notifiche della home page di System Manager o nella pagina Upgrade Center.

Quando si esegue l'operazione di attivazione, il software e il firmware correnti vengono sostituiti con il nuovo software e firmware. Non è possibile interrompere il processo di attivazione dopo l'avvio.

#### **Fasi**

- 1. Dall'interfaccia di System Manager, selezionare **Support › Upgrade Center**.
- 2. Nell'area "aggiornamento software SANtricity OS", fare clic su **attiva** e confermare che si desidera eseguire l'operazione.
- 3. (Facoltativo) per visualizzare un elenco degli aggiornamenti, fare clic su **Save Log** (Salva registro).

Il file viene salvato nella cartella Download del browser con il nome, drive upgrade  $log$ timestamp.txt.

### <span id="page-28-0"></span>**Fase 4: Completare l'aggiornamento del software e del firmware**

Completare l'aggiornamento del software e del firmware verificando le versioni nella finestra di dialogo Software and firmware Inventory (inventario software e firmware).

### **Prima di iniziare**

• È necessario aver attivato il software o il firmware.

#### **Fasi**

- 1. In System Manager, verificare che tutti i componenti siano visualizzati nella pagina hardware.
- 2. Verificare le nuove versioni software e firmware selezionando la finestra di dialogo Software and firmware Inventory (selezionare **Support › Upgrade Center**, quindi fare clic sul collegamento **Software and firmware Inventory**).
- 3. Se IL controller NVSRAM è stato aggiornato, tutte le impostazioni personalizzate applicate all'NVSRAM esistente andranno perse durante il processo di attivazione. Al termine del processo di attivazione, è necessario applicare nuovamente le impostazioni personalizzate A NVSRAM.
- 4. Se durante la procedura di aggiornamento si verifica uno dei seguenti errori, eseguire l'azione consigliata appropriata.

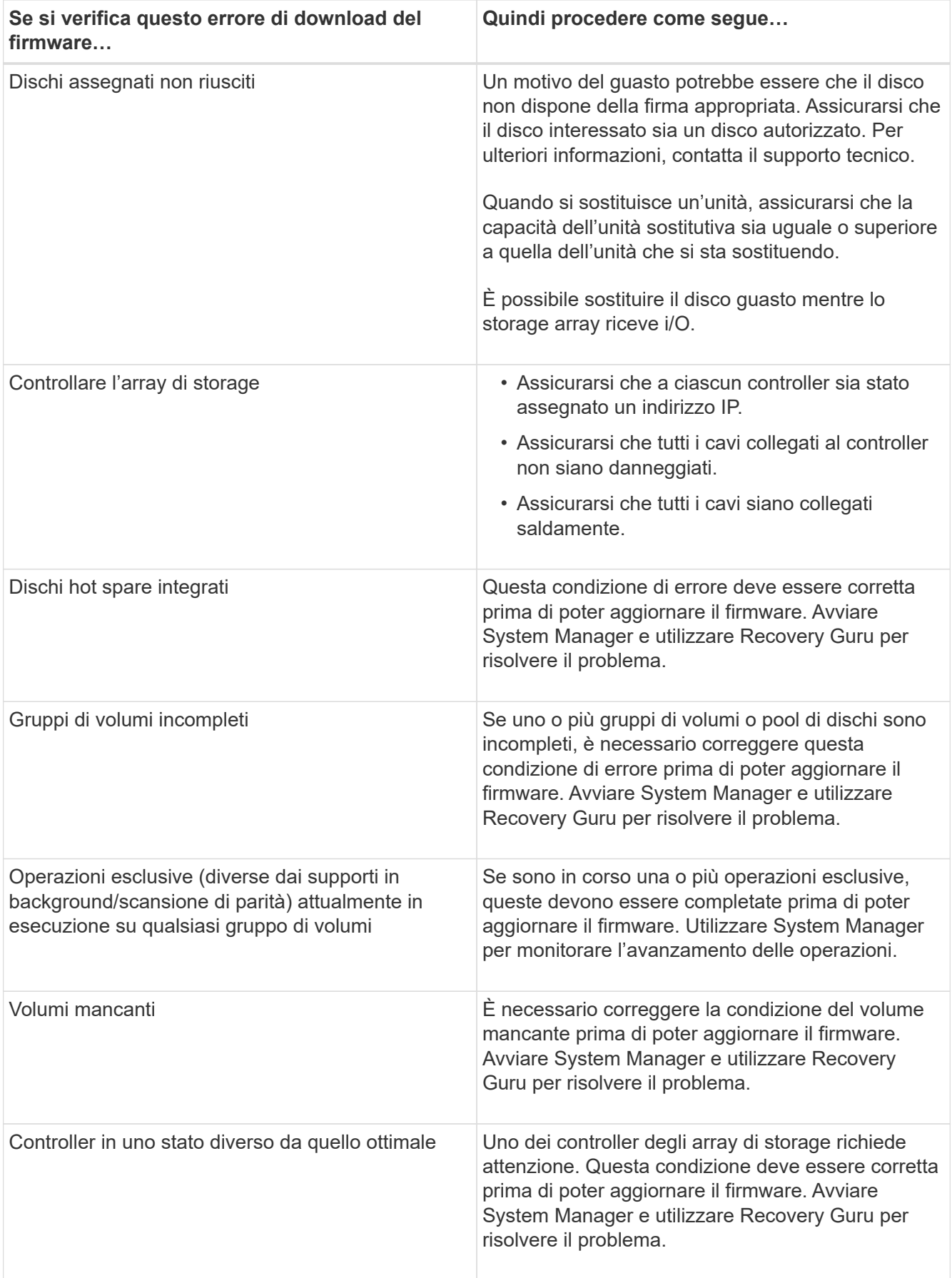

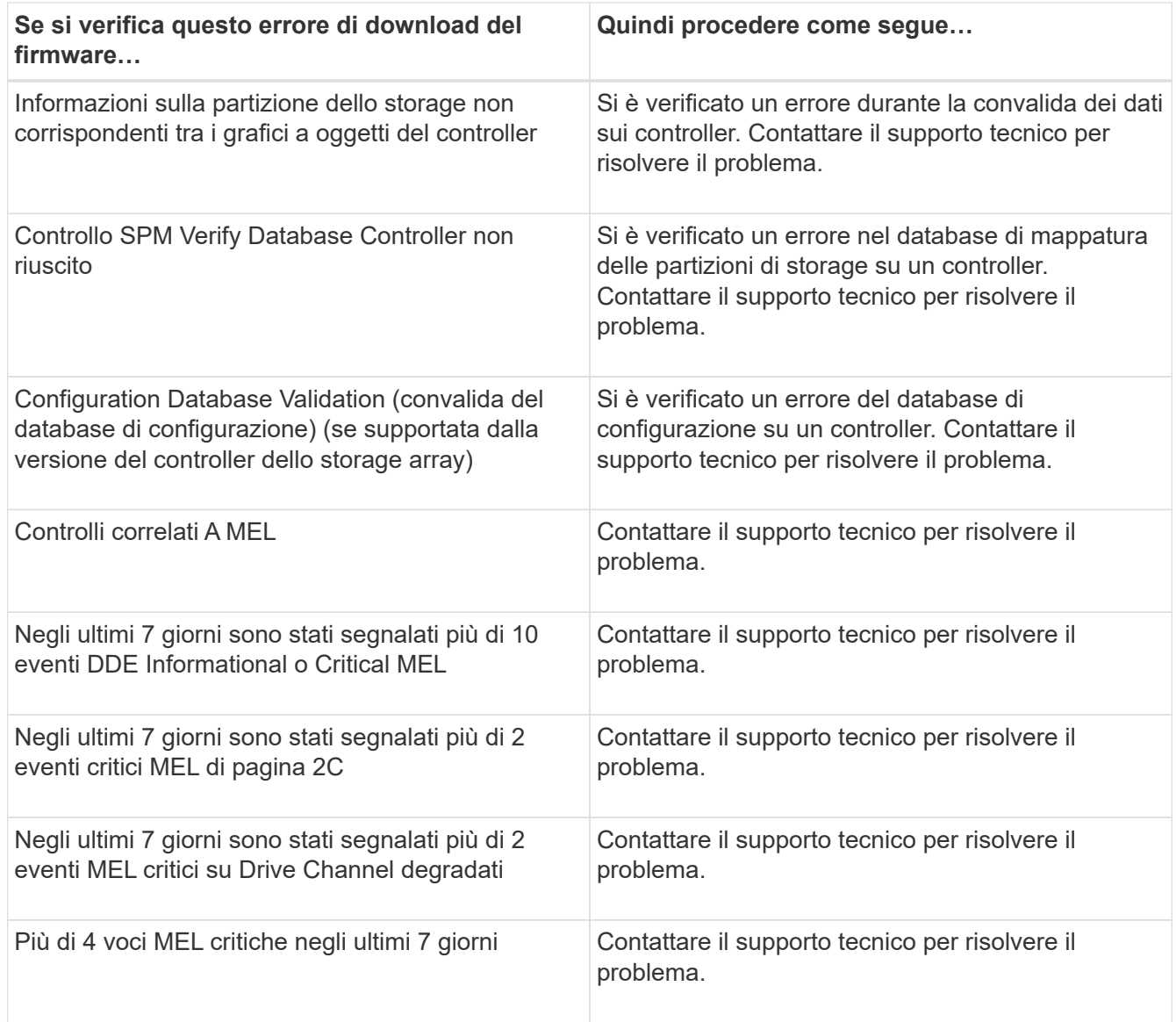

# **Quali sono le prossime novità?**

L'aggiornamento del software del controller è stato completato. È possibile riprendere le normali operazioni.

# **Aggiornamento del software e del firmware per più controller**

È possibile aggiornare più controller dello stesso tipo con Gestione unificata di SANtricity.

# **Prima di iniziare**

- Revisione ["Considerazioni sull'upgrade".](#page-22-1)
- Determinare se si desidera attivare l'aggiornamento software ora o in una versione successiva. È possibile scegliere di eseguire l'attivazione in un secondo momento per i seguenti motivi:
	- **Ora del giorno** l'attivazione del software può richiedere molto tempo, quindi potrebbe essere necessario attendere che i carichi di i/o siano più leggeri. Il failover dei controller durante l'attivazione potrebbe risultare inferiore al solito fino al completamento dell'aggiornamento.
	- **Tipo di pacchetto** si consiglia di testare il nuovo software del sistema operativo su un array di storage prima di aggiornare i file su altri array di storage.

• Prendere in esame le seguenti precauzioni:

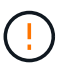

Rischio di perdita di dati o di danneggiamento dello storage array: Non apportare modifiche allo storage array durante l'aggiornamento. Mantenere l'alimentazione dello storage array.

Se si esegue l'aggiornamento del sistema operativo SANtricity su un'appliance StorageGRID (ad esempio SG5612 o SG5760), è necessario interrompere l'attività di i/o posizionando l'appliance in modalità di manutenzione prima di continuare con questa procedura, altrimenti i dati potrebbero andare persi. Per informazioni dettagliate, consultare le istruzioni di installazione e manutenzione dell'appliance StorageGRID.

### **Fase 1: Eseguire un controllo dello stato di salute prima dell'aggiornamento**

Un controllo dello stato di salute viene eseguito come parte del processo di aggiornamento, ma è anche possibile eseguire un controllo dello stato di salute separatamente prima di iniziare. Il controllo dello stato di salute valuta i componenti dello storage array per assicurarsi che l'aggiornamento possa continuare.

### **Fasi**

- 1. Aprire Unified Manager.
- 2. Dalla vista principale, selezionare **Gestisci**, quindi selezionare **Centro di aggiornamento › controllo stato pre-aggiornamento**.

Viene visualizzata la finestra di dialogo Pre-Upgrade Health Check (verifica dello stato di salute preaggiornamento) che elenca tutti i sistemi storage rilevati.

- 3. Se necessario, filtrare o ordinare i sistemi storage nell'elenco, in modo da poter visualizzare tutti i sistemi che non sono attualmente nello stato ottimale.
- 4. Selezionare le caselle di controllo relative ai sistemi storage che si desidera eseguire attraverso il controllo dello stato di salute.
- 5. Fare clic su **Start**.

L'avanzamento viene visualizzato nella finestra di dialogo durante l'esecuzione del controllo dello stato di salute.

6. Una volta completato il controllo dello stato di salute, fare clic sui puntini di sospensione (…) a destra di ciascuna riga per visualizzare ulteriori informazioni ed eseguire altre attività.

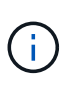

Se un array non supera il controllo dello stato di salute, è possibile saltare tale array e continuare l'aggiornamento per gli altri oppure interrompere l'intero processo e risolvere i problemi degli array che non hanno superato il test.

# **Fase 2: Scaricare i file software dal sito di supporto**

In questa fase, visita il sito del supporto NetApp per salvare i nuovi file software scaricabili del pacchetto (DLP) nel tuo sistema host di gestione.

### **Fasi**

1. Se l'array di storage contiene un solo controller o un driver multipath non è in uso, interrompere l'attività i/o dell'array di storage per evitare errori dell'applicazione. Se lo storage array dispone di due controller e si dispone di un driver multipath installato, non è necessario interrompere l'attività di i/O.

- 2. Dalla vista principale di Unified Manager, selezionare **Gestisci**, quindi selezionare uno o più array di storage da aggiornare.
- 3. Selezionare **Centro di aggiornamento › Aggiorna software SANtricity OS**.

Viene visualizzata la pagina aggiornamento del software SANtricity OS.

- 4. Scarica il pacchetto software SANtricity OS più recente dal sito di supporto NetApp sul computer locale.
	- a. Fare clic su **Aggiungi nuovo file al repository software**.
	- b. Fare clic sul collegamento per trovare gli ultimi download del sistema operativo SANtricity\*.
	- c. Fare clic sul collegamento **Download Latest Release** (Scarica ultima versione).
	- d. Seguire le istruzioni rimanenti per scaricare il file del sistema operativo SANtricity e IL file NVSRAM sul computer locale.

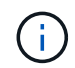

Il firmware con firma digitale è richiesto nella versione 8.42 e successive. Se si tenta di scaricare il firmware senza firma, viene visualizzato un errore e il download viene interrotto.

# **Fase 3: Trasferire i file software ai controller**

Il file del software del sistema operativo SANtricity e IL file NVSRAM vengono caricati nel repository in modo che sia accessibile al Centro di aggiornamento di Unified Manager.

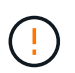

Rischio di perdita di dati o di danneggiamento dello storage array: Non apportare modifiche allo storage array durante l'aggiornamento. Mantenere l'alimentazione dello storage array.

### **Fasi**

- 1. Dalla vista principale di Unified Manager, selezionare **Gestisci**, quindi selezionare uno o più array di storage da aggiornare.
- 2. Selezionare **Centro di aggiornamento › Aggiorna software SANtricity OS**.

Viene visualizzata la pagina aggiornamento del software SANtricity OS.

- 3. Scarica il pacchetto software SANtricity OS più recente dal sito di supporto NetApp sul computer locale.
	- a. Fare clic su **Aggiungi nuovo file al repository software**.
	- b. Fare clic sul collegamento per trovare gli ultimi download del sistema operativo SANtricity\*.
	- c. Fare clic sul collegamento **Download Latest Release** (Scarica ultima versione).
	- d. Seguire le istruzioni rimanenti per scaricare il file del sistema operativo SANtricity e IL file NVSRAM sul computer locale.

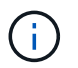

Il firmware con firma digitale è richiesto nella versione 8.42 e successive. Se si tenta di scaricare il firmware senza firma, viene visualizzato un errore e il download viene interrotto.

- 4. Selezionare il file del software del sistema operativo e IL file NVSRAM che si desidera utilizzare per aggiornare i controller:
	- a. Dall'elenco a discesa **selezionare un file del software SANtricity OS**, selezionare il file del sistema operativo scaricato sul computer locale.

Se sono disponibili più file, i file vengono ordinati dalla data più recente alla data più vecchia.

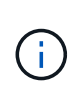

Il repository software elenca tutti i file software associati al proxy dei servizi Web. Se il file che si desidera utilizzare non viene visualizzato, fare clic sul collegamento **Add new file to software repository** (Aggiungi nuovo file al repository software) per accedere alla posizione in cui si trova il file del sistema operativo che si desidera aggiungere.

a. Dal menu a discesa **Select an NVSRAM file** (Seleziona un file NVSRAM), selezionare il file del controller che si desidera utilizzare.

Se sono presenti più file, i file vengono ordinati dalla data più recente alla data più vecchia.

- 5. Nella tabella Compatible Storage Array (matrice di storage compatibile), esaminare gli array di storage compatibili con il file software del sistema operativo selezionato, quindi selezionare gli array da aggiornare.
	- Gli array di storage selezionati nella vista Manage (Gestione) e compatibili con il file del firmware selezionato vengono selezionati per impostazione predefinita nella tabella Compatible Storage Array (array di storage compatibile).
	- Gli array di storage che non possono essere aggiornati con il file del firmware selezionato non sono selezionabili nella tabella degli array di storage compatibili, come indicato dallo stato **incompatibile**.
- 6. (Facoltativo) per trasferire il file software agli array di storage senza attivarli, selezionare la casella di controllo **trasferire il software del sistema operativo agli array di storage, contrassegnarlo come staged e attivarlo in un secondo momento**.
- 7. Fare clic su **Start**.
- 8. A seconda che si sia scelto di attivare ora o successivamente, eseguire una delle seguenti operazioni:
	- Digitare **TRANSFER** per confermare che si desidera trasferire le versioni software del sistema operativo proposte sugli array selezionati per l'aggiornamento, quindi fare clic su **Transfer**.

Per attivare il software trasferito, selezionare **Upgrade Center › Activate Staged OS Software**.

◦ Digitare **UPGRADE** per confermare che si desidera trasferire e attivare le versioni software del sistema operativo proposte sugli array selezionati per l'aggiornamento, quindi fare clic su **Upgrade**.

Il sistema trasferisce il file software a ciascun array di storage selezionato per l'aggiornamento, quindi attiva il file avviando un riavvio.

Durante l'operazione di aggiornamento si verificano le seguenti azioni:

- Durante il processo di aggiornamento viene eseguito un controllo dello stato di salute prima dell'aggiornamento. Il controllo dello stato di salute prima dell'aggiornamento valuta tutti i componenti dell'array di storage per assicurarsi che l'aggiornamento possa continuare.
- Se un controllo dello stato di salute non riesce per un array di storage, l'aggiornamento si interrompe. È possibile fare clic sui puntini di sospensione (…) E selezionare **Save Log** (Salva registro) per esaminare gli errori. È inoltre possibile scegliere di ignorare l'errore di controllo dello stato di salute e fare clic su **continua** per procedere con l'aggiornamento.
- È possibile annullare l'operazione di aggiornamento dopo il controllo dello stato di salute prima dell'aggiornamento.
- 9. (Facoltativo) una volta completato l'aggiornamento, è possibile visualizzare un elenco degli aggiornamenti per uno specifico array di storage facendo clic sui puntini di sospensione (…) E quindi selezionando **Save Log** (Salva registro).

Il file viene salvato nella cartella Download del browser con il nomeupgrade log-<date>.json.

# **Fase 4: Attivazione dei file software in fasi (opzionale)**

È possibile scegliere di attivare il file software immediatamente o attendere fino a un momento più comodo. Questa procedura presuppone che l'utente abbia scelto di attivare il file software in un secondo momento.

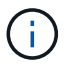

Non è possibile interrompere il processo di attivazione dopo l'avvio.

### **Fasi**

- 1. Dalla vista principale di Unified Manager, selezionare **Gestisci**. Se necessario, fare clic sulla colonna Status (Stato) per ordinare tutti gli array di storage con lo stato "OS Upgrade (waiting activation)" (aggiornamento sistema operativo (in attesa di attivazione).
- 2. Selezionare uno o più array di storage per cui si desidera attivare il software, quindi selezionare **Upgrade Center › Activate Staged OS Software**.

Durante l'operazione di aggiornamento si verificano le seguenti azioni:

- Nell'ambito del processo di attivazione viene eseguito un controllo dello stato di salute prima dell'aggiornamento. Il controllo dello stato di salute prima dell'aggiornamento valuta tutti i componenti dell'array di storage per assicurarsi che l'attivazione possa continuare.
- Se un controllo dello stato di salute non riesce per un array di storage, l'attivazione si interrompe. È possibile fare clic sui puntini di sospensione (…) E selezionare **Save Log** (Salva registro) per esaminare gli errori. È inoltre possibile scegliere di ignorare l'errore di controllo dello stato di salute e fare clic su **continua** per procedere con l'attivazione.
- È possibile annullare l'operazione di attivazione dopo il controllo dello stato di salute preaggiornamento. Una volta completato correttamente il controllo dello stato di salute prima dell'aggiornamento, si verifica l'attivazione. Il tempo necessario per l'attivazione dipende dalla configurazione dello storage array e dai componenti che si stanno attivando.
- 3. (Facoltativo) una volta completata l'attivazione, è possibile visualizzare un elenco degli elementi attivati per uno specifico array di storage facendo clic sui puntini di sospensione (…) E quindi selezionando **Save Log** (Salva registro).

Il file viene salvato nella cartella Download del browser con il nome activate log-<date>.json.

# **Quali sono le prossime novità?**

L'aggiornamento del software del controller è stato completato. È possibile riprendere le normali operazioni.

# <span id="page-34-0"></span>**Aggiornare il firmware del disco**

Seguire questa procedura per aggiornare il firmware dei dischi, che garantisce di disporre delle ultime funzionalità e correzioni.

### **Fase 1: Scaricare i file del firmware del disco**

In questa fase, accedere al sito del supporto NetApp per scaricare i file del firmware del disco sul client di gestione.

# **Fasi**

- 1. In Gestore di sistema di SANtricity, selezionare **supporto › Centro di aggiornamento**.
- 2. In aggiornamento del firmware del disco, fare clic su **NetApp Support** e accedere al sito NetApp Support.
- 3. Dal sito del supporto tecnico, fare clic sulla scheda **Downloads**, quindi selezionare **Disk Drive & firmware Matrix**.
- 4. Selezionare **e-Series e EF-Series Disk firmware.**
- 5. Seguire le istruzioni visualizzate sullo schermo per scaricare i file.

### **Fase 2: Avviare l'aggiornamento del firmware del disco**

In questa fase, si aggiorna il firmware dei dischi.

### **Prima di iniziare**

- Eseguire il backup dei dati utilizzando il backup disk-to-disk, la copia del volume (su un gruppo di volumi non interessato dall'aggiornamento del firmware pianificato) o un mirror remoto.
- Assicurarsi che lo stato dello storage array sia ottimale.
- Assicurarsi che tutti i dischi abbiano uno stato ottimale.
- Assicurarsi che non siano in esecuzione modifiche di configurazione sullo storage array.
- Se i dischi sono in grado di eseguire solo un aggiornamento offline, l'attività di i/o su tutti i volumi associati ai dischi viene interrotta.

#### **Fasi**

1. Dal System Manager Upgrade Center (**Support › Upgrade Center**), fare clic su **Begin Upgrade** nella sezione "Drive firmware upgrade".

Viene visualizzata una finestra di dialogo che elenca i file del firmware del disco attualmente in uso.

- 2. Estrarre (decomprimere) i file scaricati dal sito del supporto.
- 3. Fare clic su **Browse** (Sfoglia) e selezionare i nuovi file del firmware del disco scaricati dal sito di supporto.

I file del firmware del disco hanno un nome file simile a. D\_HUC101212CSS600\_30602291\_MS01\_2800\_0002 con l'estensione di .dlp.

È possibile selezionare fino a quattro file del firmware del disco, uno alla volta. Se più di un file del firmware del disco è compatibile con lo stesso disco, viene visualizzato un errore di conflitto del file. Decidere quale file del firmware del disco utilizzare per l'aggiornamento e rimuovere l'altro.

4. Fare clic su **Avanti**.

Viene visualizzata la finestra di dialogo Select Drives (Seleziona unità), che elenca le unità che è possibile aggiornare con i file selezionati.

Vengono visualizzati solo i dischi compatibili.

Il firmware selezionato per l'unità viene visualizzato nell'area delle informazioni **firmware proposto**. Se è necessario modificare il firmware, fare clic su **Indietro** per tornare alla finestra di dialogo precedente.

- 5. Selezionare il tipo di aggiornamento che si desidera eseguire:
	- **Online (impostazione predefinita)** Mostra i dischi in grado di supportare il download del firmware \_mentre lo storage array sta elaborando i/O. Quando si seleziona questo metodo di aggiornamento, non è necessario interrompere l'i/o dei volumi associati utilizzando questi dischi. Questi dischi vengono aggiornati uno alla volta mentre lo storage array sta elaborando i/o su tali dischi.
	- **Offline (Parallel)** Mostra i dischi che possono supportare il download del firmware *solo quando*

*l'attività di i/o viene interrotta* su qualsiasi volume che utilizza i dischi. Quando si seleziona questo metodo di aggiornamento, è necessario interrompere tutte le attività di i/o su tutti i volumi che utilizzano i dischi che si stanno aggiornando. I dischi che non hanno ridondanza devono essere elaborati come operazioni offline. Questo requisito include qualsiasi disco associato alla cache SSD, un gruppo di volumi RAID 0 o qualsiasi pool o gruppo di volumi degradati. L'aggiornamento offline (parallelo) è in genere più rapido rispetto al metodo online (predefinito).

- 6. Nella prima colonna della tabella, selezionare il disco o i dischi che si desidera aggiornare.
- 7. Fare clic su **Start** e confermare che si desidera eseguire l'operazione.

Per interrompere l'aggiornamento, fare clic su **Stop**. Tutti i download del firmware attualmente in corso sono stati completati. Tutti i download del firmware non avviati vengono annullati.

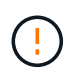

L'interruzione dell'aggiornamento del firmware del disco potrebbe causare la perdita di dati o la mancata disponibilità dei dischi.

8. (Facoltativo) per visualizzare un elenco degli aggiornamenti, fare clic su **Save Log** (Salva registro).

Il file viene salvato nella cartella Download del browser con il nome drive upgrade  $log$ timestamp.txt.

9. Se durante la procedura di aggiornamento si verifica uno dei seguenti errori, eseguire l'azione consigliata appropriata.

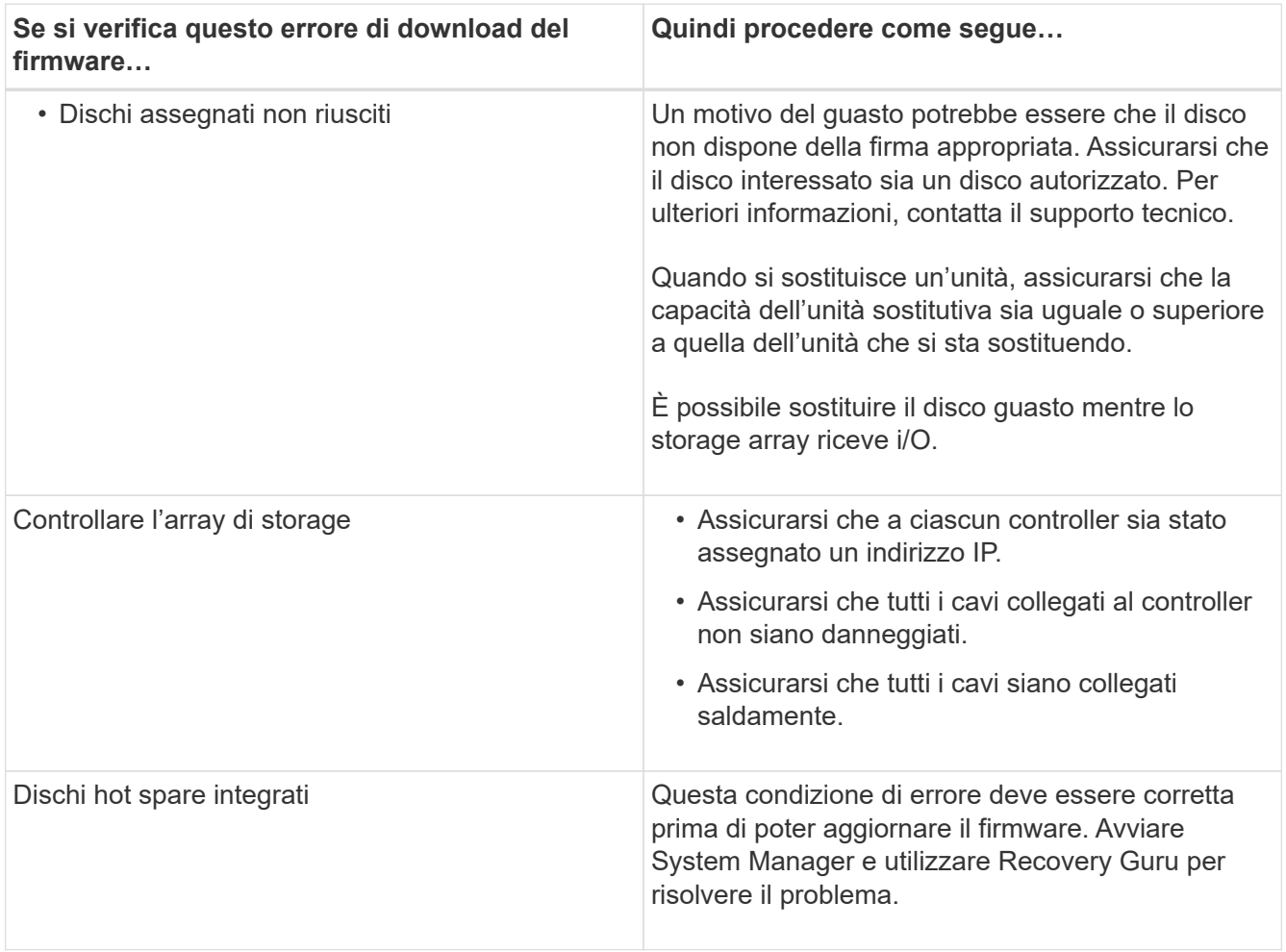

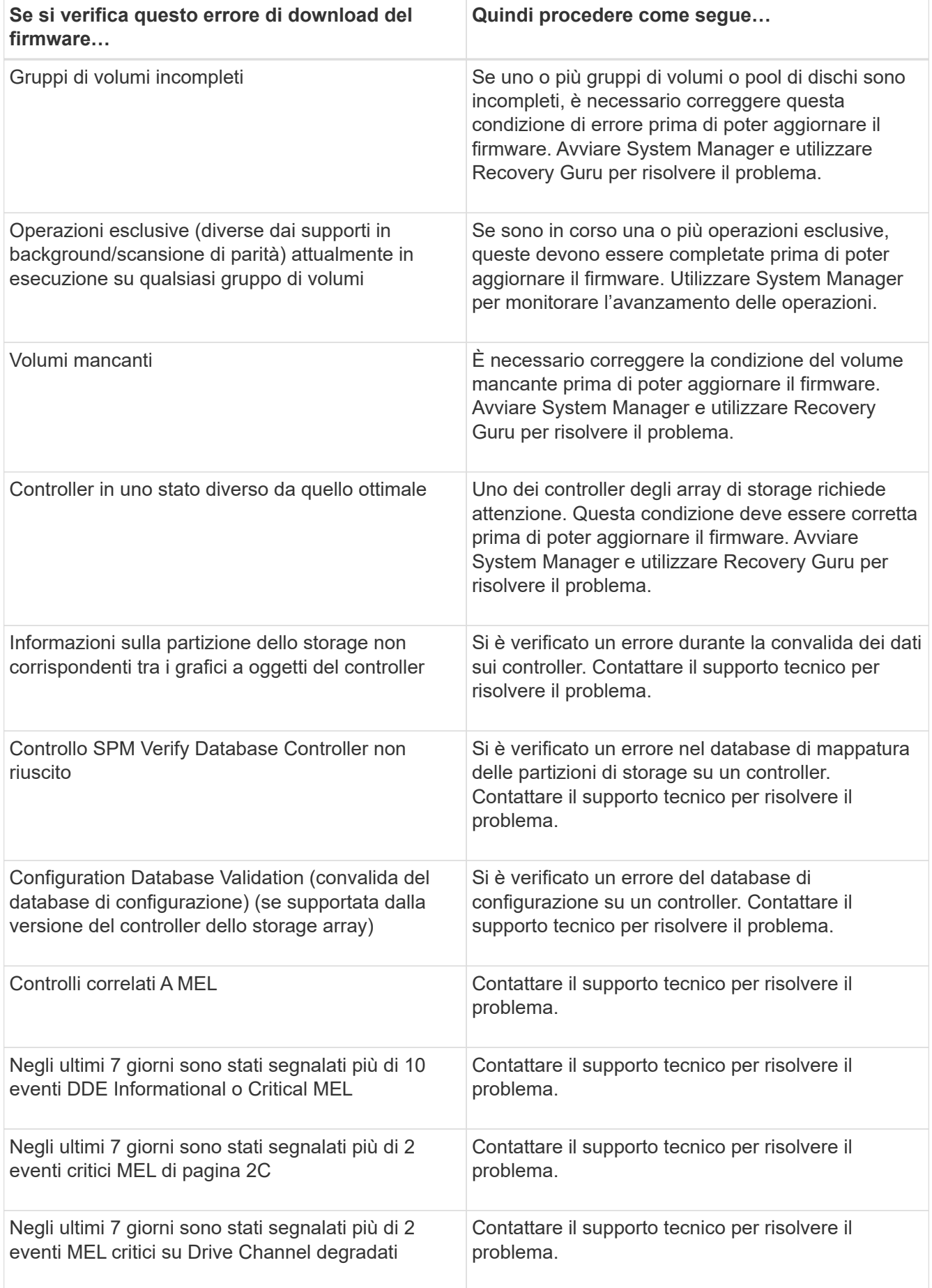

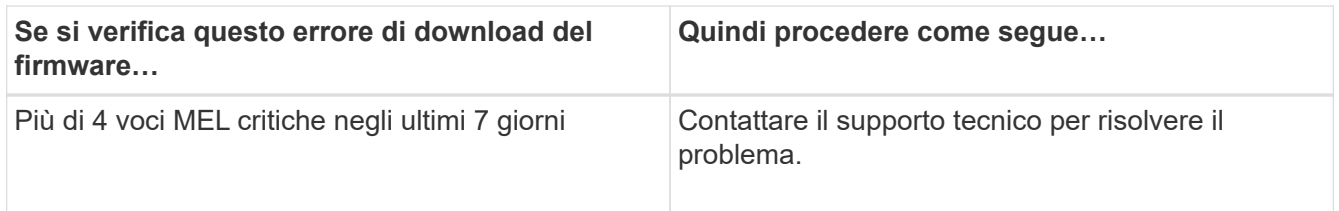

# **Quali sono le prossime novità?**

L'aggiornamento del firmware del disco è stato completato. È possibile riprendere le normali operazioni.

### **Informazioni sul copyright**

Copyright © 2024 NetApp, Inc. Tutti i diritti riservati. Stampato negli Stati Uniti d'America. Nessuna porzione di questo documento soggetta a copyright può essere riprodotta in qualsiasi formato o mezzo (grafico, elettronico o meccanico, inclusi fotocopie, registrazione, nastri o storage in un sistema elettronico) senza previo consenso scritto da parte del detentore del copyright.

Il software derivato dal materiale sottoposto a copyright di NetApp è soggetto alla seguente licenza e dichiarazione di non responsabilità:

IL PRESENTE SOFTWARE VIENE FORNITO DA NETAPP "COSÌ COM'È" E SENZA QUALSIVOGLIA TIPO DI GARANZIA IMPLICITA O ESPRESSA FRA CUI, A TITOLO ESEMPLIFICATIVO E NON ESAUSTIVO, GARANZIE IMPLICITE DI COMMERCIABILITÀ E IDONEITÀ PER UNO SCOPO SPECIFICO, CHE VENGONO DECLINATE DAL PRESENTE DOCUMENTO. NETAPP NON VERRÀ CONSIDERATA RESPONSABILE IN ALCUN CASO PER QUALSIVOGLIA DANNO DIRETTO, INDIRETTO, ACCIDENTALE, SPECIALE, ESEMPLARE E CONSEQUENZIALE (COMPRESI, A TITOLO ESEMPLIFICATIVO E NON ESAUSTIVO, PROCUREMENT O SOSTITUZIONE DI MERCI O SERVIZI, IMPOSSIBILITÀ DI UTILIZZO O PERDITA DI DATI O PROFITTI OPPURE INTERRUZIONE DELL'ATTIVITÀ AZIENDALE) CAUSATO IN QUALSIVOGLIA MODO O IN RELAZIONE A QUALUNQUE TEORIA DI RESPONSABILITÀ, SIA ESSA CONTRATTUALE, RIGOROSA O DOVUTA A INSOLVENZA (COMPRESA LA NEGLIGENZA O ALTRO) INSORTA IN QUALSIASI MODO ATTRAVERSO L'UTILIZZO DEL PRESENTE SOFTWARE ANCHE IN PRESENZA DI UN PREAVVISO CIRCA L'EVENTUALITÀ DI QUESTO TIPO DI DANNI.

NetApp si riserva il diritto di modificare in qualsiasi momento qualunque prodotto descritto nel presente documento senza fornire alcun preavviso. NetApp non si assume alcuna responsabilità circa l'utilizzo dei prodotti o materiali descritti nel presente documento, con l'eccezione di quanto concordato espressamente e per iscritto da NetApp. L'utilizzo o l'acquisto del presente prodotto non comporta il rilascio di una licenza nell'ambito di un qualche diritto di brevetto, marchio commerciale o altro diritto di proprietà intellettuale di NetApp.

Il prodotto descritto in questa guida può essere protetto da uno o più brevetti degli Stati Uniti, esteri o in attesa di approvazione.

LEGENDA PER I DIRITTI SOTTOPOSTI A LIMITAZIONE: l'utilizzo, la duplicazione o la divulgazione da parte degli enti governativi sono soggetti alle limitazioni indicate nel sottoparagrafo (b)(3) della clausola Rights in Technical Data and Computer Software del DFARS 252.227-7013 (FEB 2014) e FAR 52.227-19 (DIC 2007).

I dati contenuti nel presente documento riguardano un articolo commerciale (secondo la definizione data in FAR 2.101) e sono di proprietà di NetApp, Inc. Tutti i dati tecnici e il software NetApp forniti secondo i termini del presente Contratto sono articoli aventi natura commerciale, sviluppati con finanziamenti esclusivamente privati. Il governo statunitense ha una licenza irrevocabile limitata, non esclusiva, non trasferibile, non cedibile, mondiale, per l'utilizzo dei Dati esclusivamente in connessione con e a supporto di un contratto governativo statunitense in base al quale i Dati sono distribuiti. Con la sola esclusione di quanto indicato nel presente documento, i Dati non possono essere utilizzati, divulgati, riprodotti, modificati, visualizzati o mostrati senza la previa approvazione scritta di NetApp, Inc. I diritti di licenza del governo degli Stati Uniti per il Dipartimento della Difesa sono limitati ai diritti identificati nella clausola DFARS 252.227-7015(b) (FEB 2014).

### **Informazioni sul marchio commerciale**

NETAPP, il logo NETAPP e i marchi elencati alla pagina<http://www.netapp.com/TM> sono marchi di NetApp, Inc. Gli altri nomi di aziende e prodotti potrebbero essere marchi dei rispettivi proprietari.